# HDL Turbo Writer

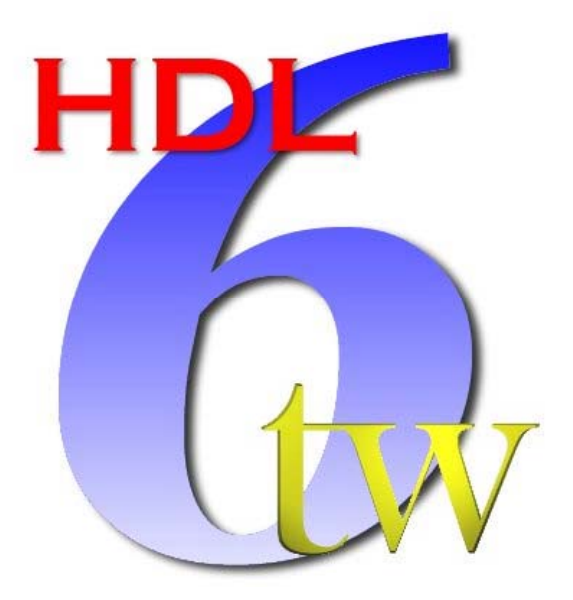

## User's Guide

Version 6.6a October 2001 Copyright 1993,1994,1995,1996,1997,1998,1999,2000 Saros Technology Ltd. All rights reserved.

### **Publication History**

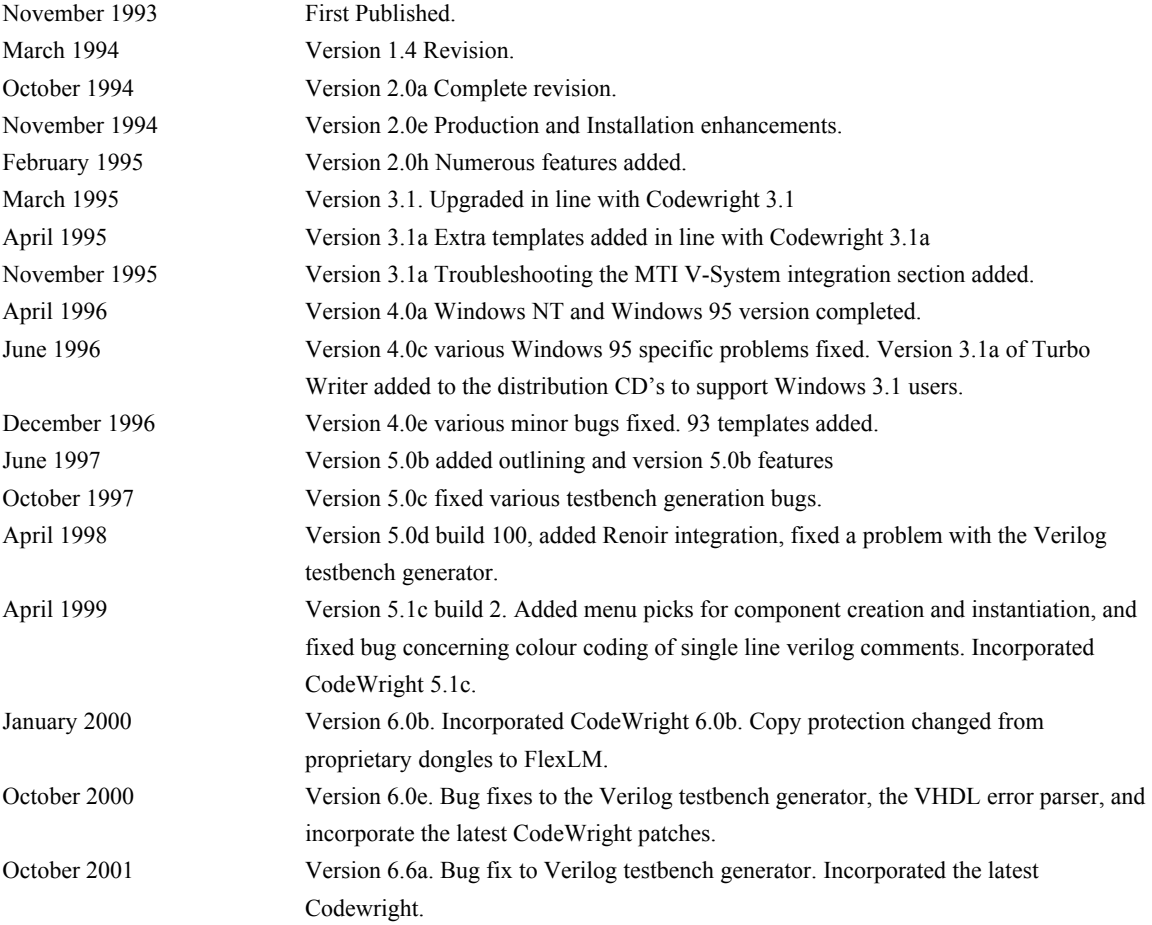

ii

#### **Trademarks**

 $\operatorname{Coder}^{\operatorname{\mathsf{TM}}}$  is a registered trademark of Premia Corporation. Windows  $M$ , Windows 95<sup>TM</sup> and Windows NT<sup>TM</sup> are registered trademarks of Microsoft Corporation. ModelSim<sup>™</sup> is a registered trademark of Model Technology Corporation.  $\mathop{\mathrm{Renoir}}\nolimits^{\mathsf{TM}}$  is a registered trademark of Mentor Graphics Corporation.

Saros Technology Ltd. The Spirella Building, Bridge Road, Letchworth, Herts. SG6 4ET England

Telephone number  $++44(0)1462476111$ Fax number ++44 (0)1462 476112 Support email address support as support as a support as a support as  $\frac{\text{support}(a\text{)}\text{saros.}\text{col}.}}$ Sales enquiries email address sales@saros.co.uk

iii

## **Table of Contents**

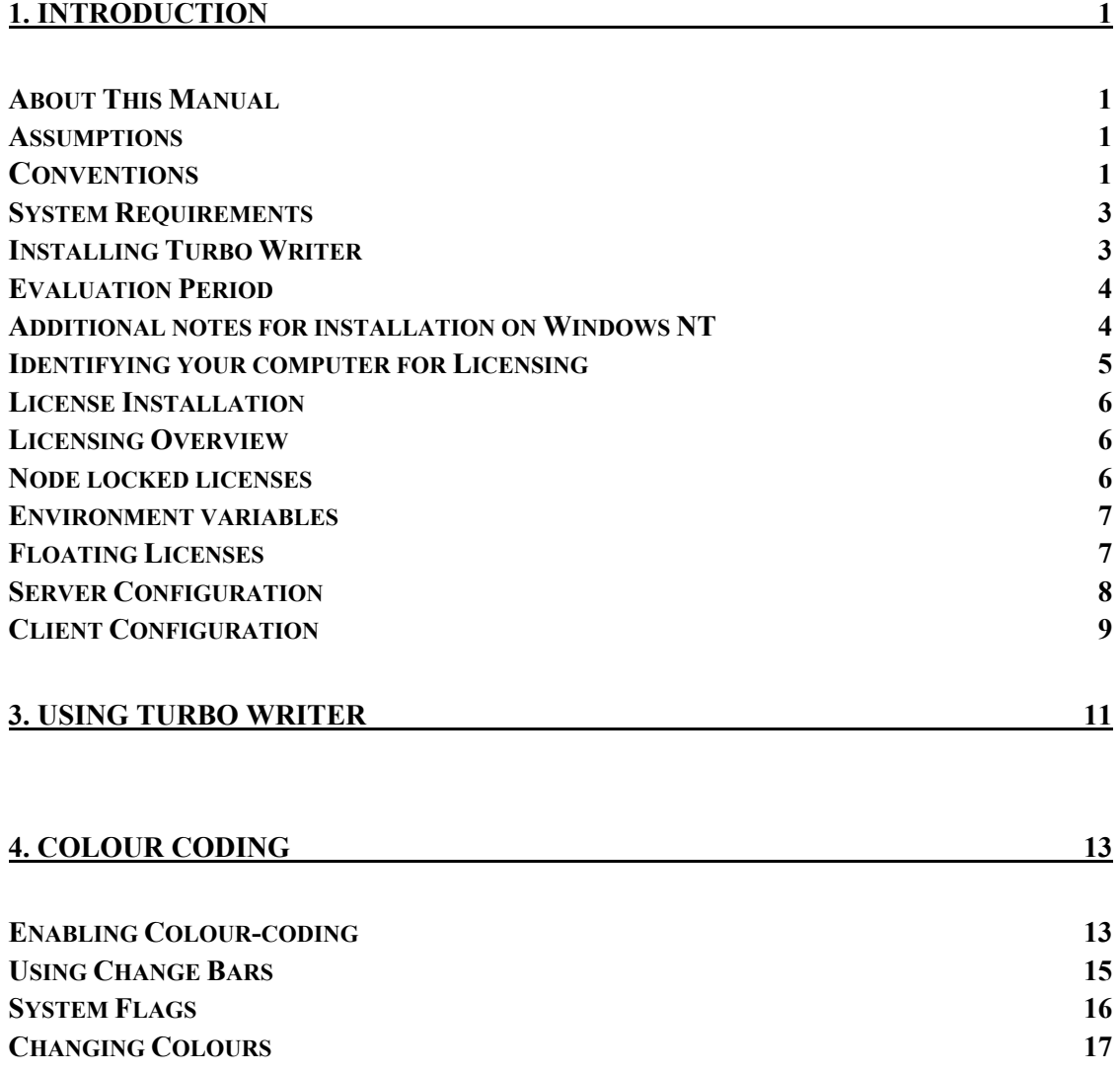

### v

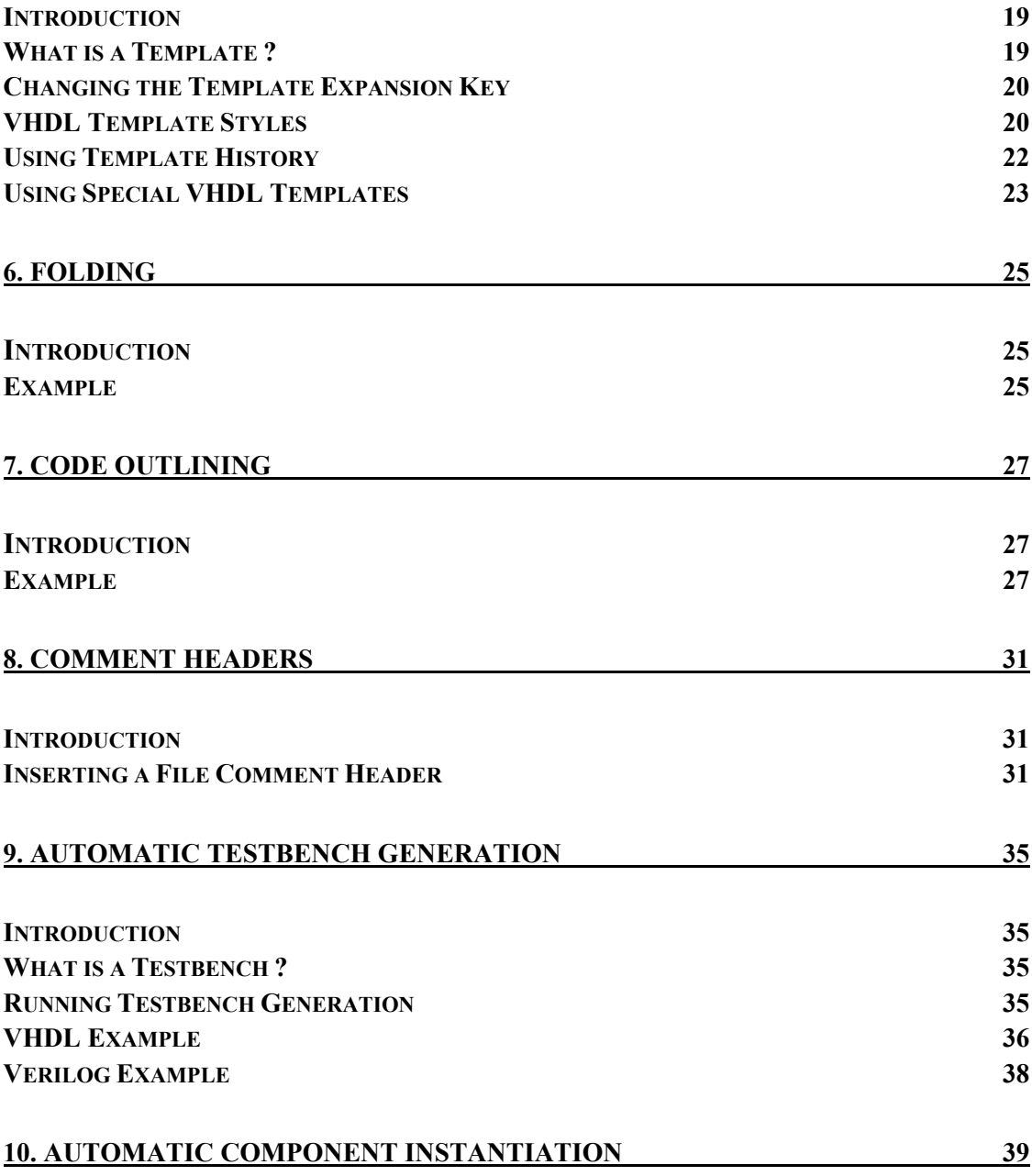

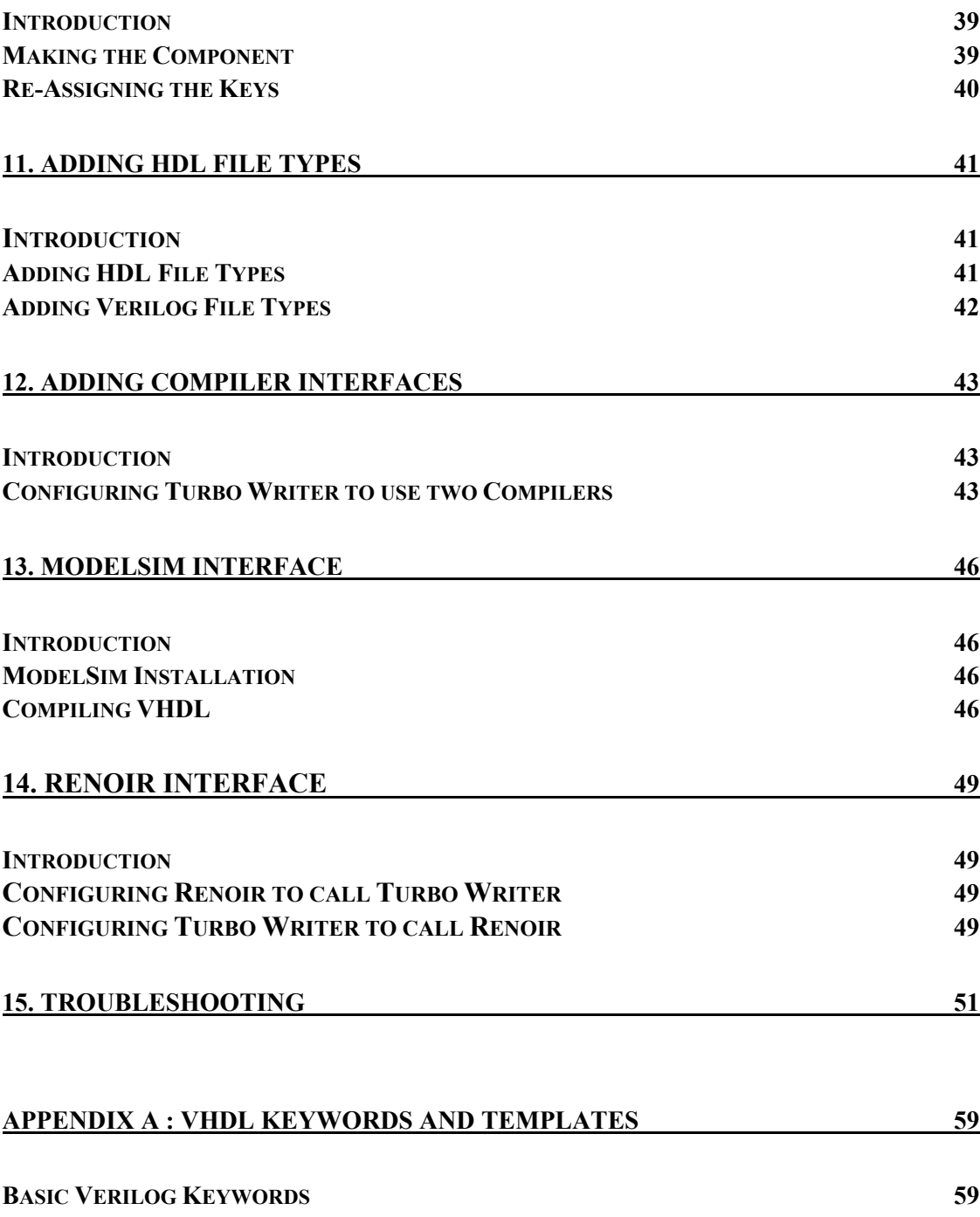

vii

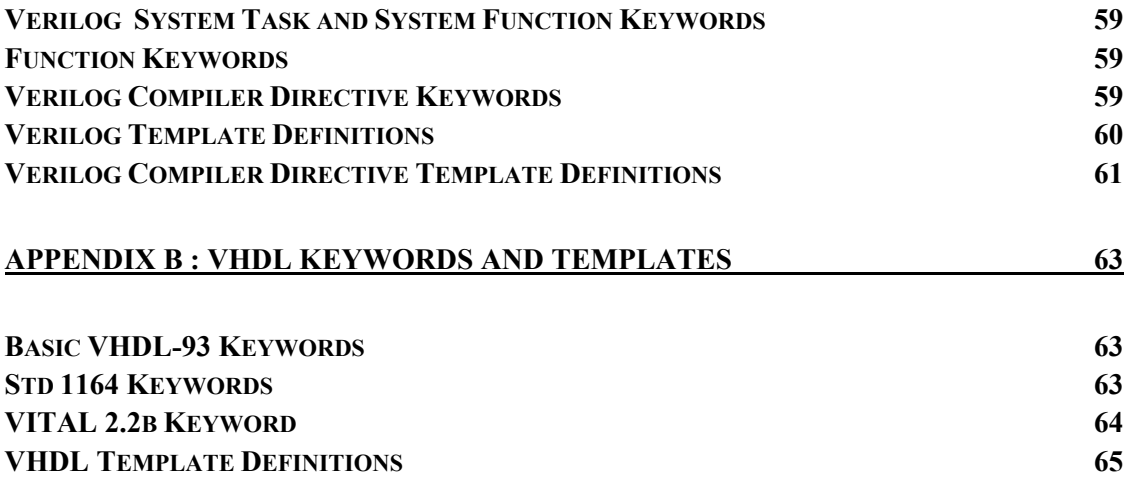

viii

## **1. Introduction**

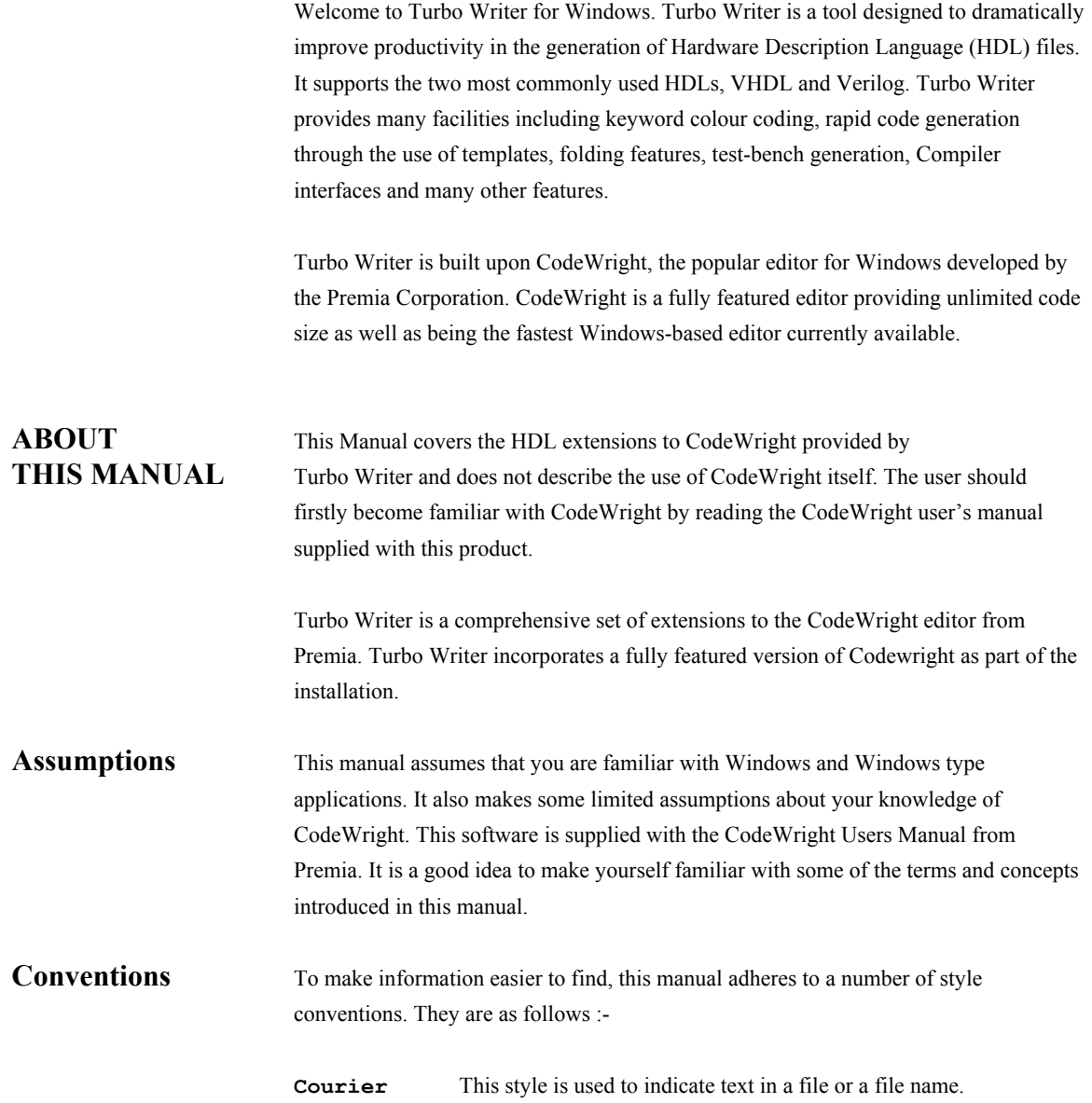

#### *Introduction*

*Italic* This style is used for emphasis.

<space> This style is used to indicate a keyboard character.

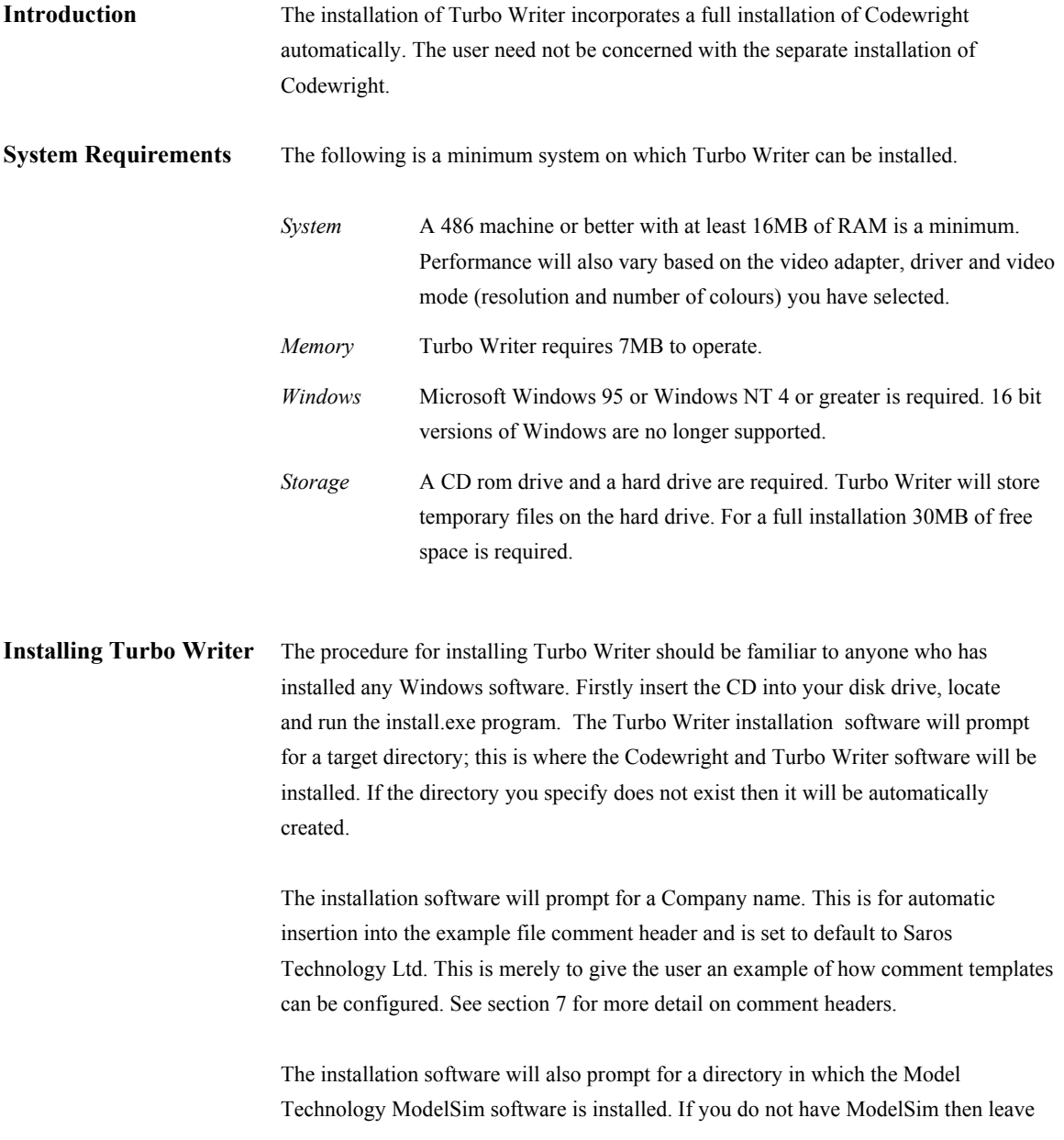

the directory as the default. The installation simply adds this directory to your **cwright.ini** file in a set-up command as follows :-

#### **[vhdl] VsystemSetup=c:\ModelSim\win32pe**

 If you have the ModelSim software then make sure the directory entered is the correct one. You are looking for the directory containing vsim.exe, normally named win32 or win32pe. If after installation you realise that this directory is incorrect then simply edit the **cwright.ini** file and restart Turbo Writer.

 After the ModelSim directory has been specified, the installation software copies a number of files from the CD ROM into the target directory.

 Finally the user is asked whether Turbo Writer should modify the user's autoexec.bat file with an addition to the path. The install directory is added to the path. If the modifications are required then click yes. The Turbo Writer installation software makes a backup of the existing autoexec.bat in autoexec.bak if it is modified. The modifications are necessary for running the ModelSim interface and you should reboot your machine for these changes to take effect.

 In addition to modifying the autoexec.bat, the windows **win.ini** file is modified to add file associations for \*.vhd, \*.v, \*.vlg, \*.vsh, \*.vsd, \*.tb and \*.tf files. The installation software then adds a program group and icon for Turbo Writer.

 Once the installation is complete, Turbo Writer is ready to be used, ensure that the dongle - if appropriate - is connected to the parallel port and double click on the Turbo Writer icon.

**Evaluation Period** Turbo Writer will run for a free trial period of 30 days following the time of installation. After this time the product will cease to run and a license must be purchased.

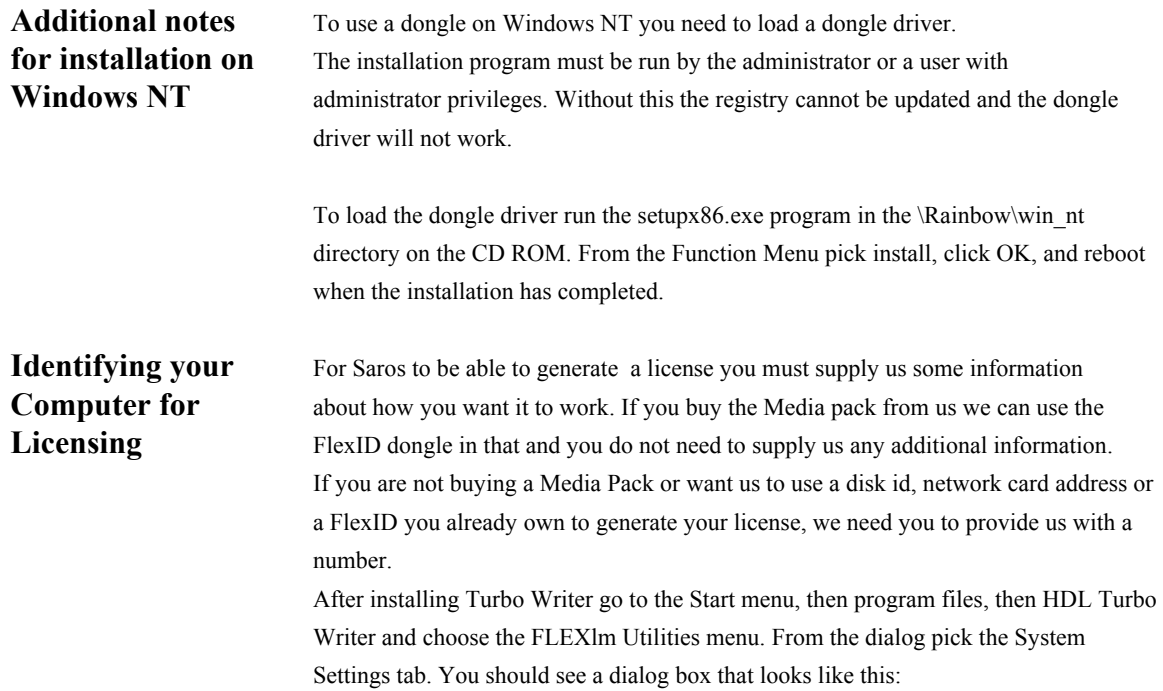

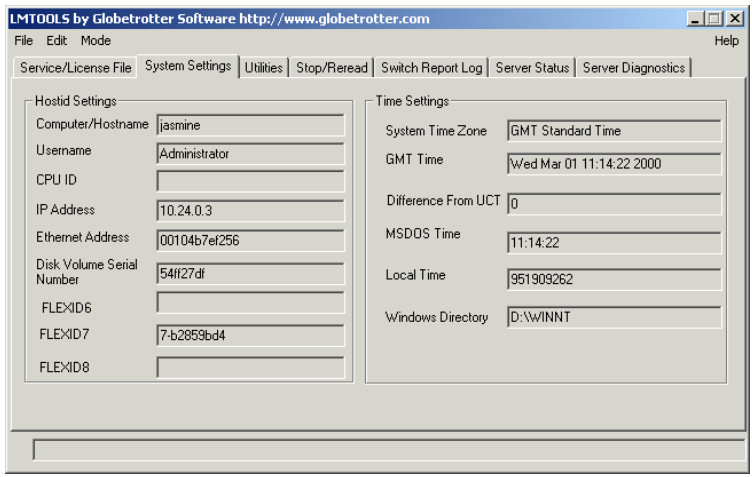

Here the number of interest is the Disk Volume Serial number if you want a disk based license, or the Ethernet Address for a network card based license, or either of the FLEXID7 or FLEXID8 boxes for dongle based license.

**Licensing Installation** Turbo writer is protected from illegal copying by the industry standard FlexLM licensing software. For information on installing FlexLM licences see the two sections below called "Node locked licenses" and "Floating licences"

**Licensing Overview** There are two types of license available, termed floating and node locked. A node locked license is tied to a piece of hardware. This can be a hard disk, a network card or a FlexID dongle. The software will only run on a computer to which the licensed hardware directly connected. Of these methods the dongle is the most flexible because it is easy to move from one machine to another, for example if you want to upgrade the computer or work from home. You may already have a suitable FlexID from another product you would like to use for Turbo Writer also, or you can buy another one from us in the Turbo Writer media pack. Floating licences are more flexible still. If you put a floating license on a network and

you can run Turbo Writer from any other machine on the network. The number of concurrent invocations of Turbo Writer is limited to the number of floating licenses you buy. This concurrent invocation count is maintained by a machine called the license server. You can identify the license server to us by its boot disk volume serial number, its Ethernet card addresses or by the number of a FlexID dongle connected to it.

**Node locked licenses** Node locked licenses look like this:

FEATURE Twriter SAROS 6.000 permanent uncounted 7DC9092EA016 \ HOSTID=FLEXID=7-b2859bd4

 Turbo Writer can run so long as it can find the license file, the HOSTID matches the computer, and 4<sup>th</sup> field is at least as high as the version number of the product. Turbo Writer finds its license file using an environment variable called LM\_LICENSE\_FILE which needs to hold the full path to the license file.

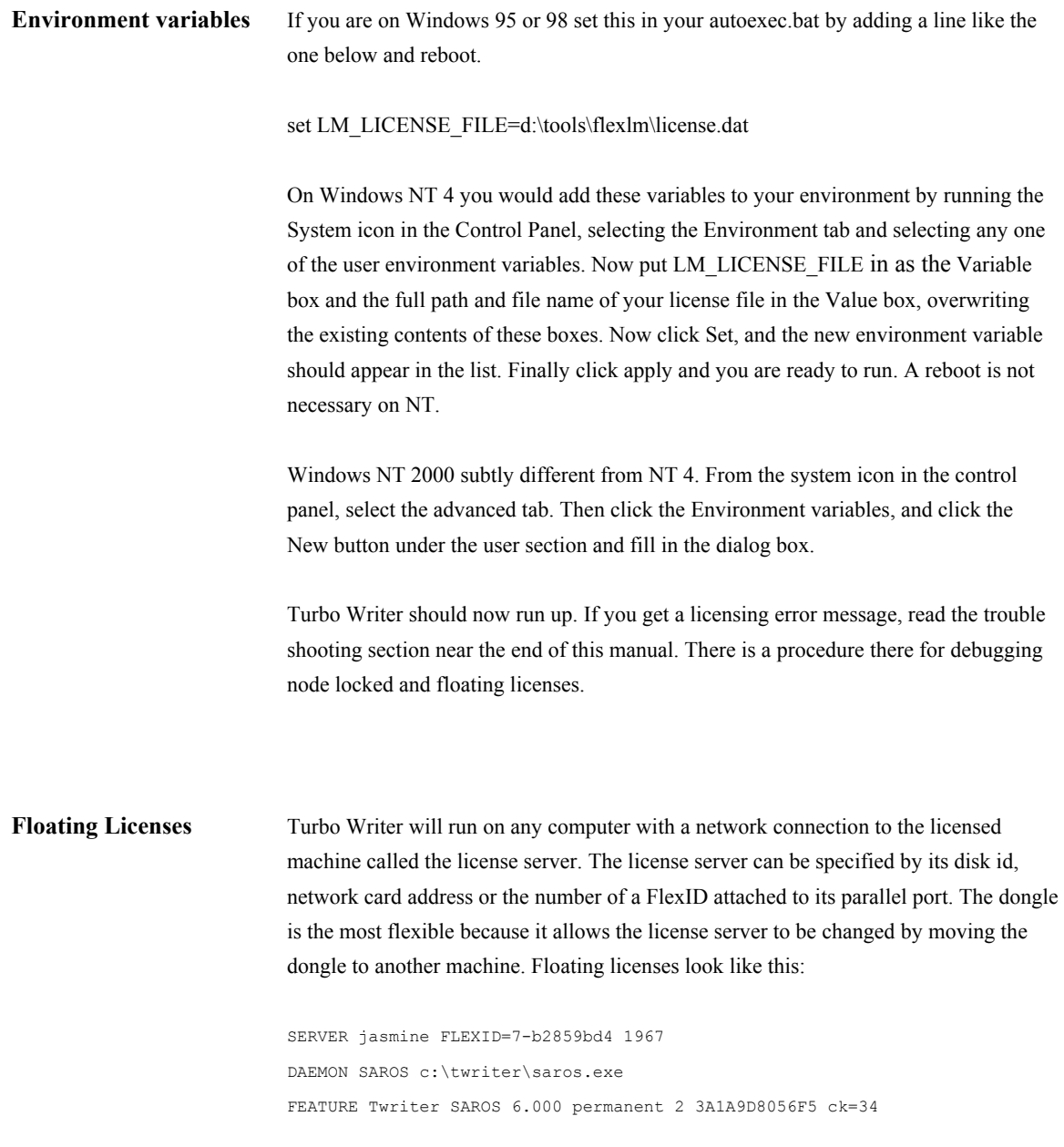

 The first line specifies the network name of the license server, jasmine in this case. You will need to edit this field to match the machine you are using as a license server. Then follows the method used to verify the validity of the server, a FlexID dongle number 7 b2859bd4 in this case. It could equally be a disk id or a network card address. Check this matches the license server. The final entry on the sever line is the TCP/IP port used by Turbo Writer to connect to the license server. This needs to be a port that is not used by anything else on the machine. Normally numbers above 1000 and below 30000 are safest.

 The second line locates the saros.exe file, which is part of the licensing system. This can be found in the Turbo Writer installation directory. You will probably need to edit this path to reflect the place you installed Turbo Writer.

 The third line is the feature line which you shouldn't need to edit unless it got wrapped by the email. Its forth field (6.000 in this case) is the latest licensed version number of the product. Its fifth field (2 in this case) is the maximum number of concurrent invocations of Turbo Writer that are licensed on your network.

 There are two halves to configuring a floating license. There is the server and there are the clients.

**Server Configuration** The license server is configured using the lmtools icon in the HDL Turbo Writer start menu. Start this program and from the opening screen next to the planet graphic, select the Configuration Using services button. Now select the Configure Services tab and fill in the 3 paths using the browse buttons. You can find the lmgrd.exe in the Turbo Writer directory, the license file is where ever you saved it, and the debug log can go where ever you want. If the boxes are already filled in for another product, change the Service Name in the top box by typing over it with a name of your choosing. For example "Turbo Writer License Manager" should be fine. The other boxes on this dialog should then go blank as you move into them, and you can configure the new license server independently from the existing one. If you want the server to start automatically when the machine is rebooted, Click the "Use NT services", and the Start Server at power up" buttons.

 Once you are happy with the Configure Services screen you can go to the Start/Stop/Reread Control tab and push the Start Server button. The server is now configured and running.

**Client Configuration** Client configuration is simple. All the client needs is its LM\_LICENSE\_FILE environment variable set correctly. This can be done in two ways. Either set the variable to point to the license file from where it can read the server line and find out the machine and port name, or set the variable to point directly to the port on the license server. Saros recommends the latter option because it means you don't need to copy the license or share the disk containing it. Examples of each of the two options are shown below. For details on how to set environment variables, see the end of the previous section on node locked licenses.

Environment variable setting for going via a license file

 **LM\_LICENSE\_FILE=\\jasmine\d\tools\flexlm\license.dat**  Environment variable setting for going direct to the port on the license server LM\_LICENSE\_FILE=1967@jasmine The actual values will depend on your system.

 If you have multiple license servers or multiple license files, you can separate them with semicolons. For example: LM\_LICENSE\_FILE=1967@jasmine;1760@holly;1720@mainserver

 Turbo Writer should now be ready to run. If you get a licensing error message, read the trouble shooting section at the end of this manual, starting on page 51. There is a procedure there for debugging node locked and floating licenses.

### **3. Using Turbo Writer**

Once Turbo Writer has been installed you are ready to start using it. Double click on the Turbo Writer icon and Turbo Writer should start and look something like Figure 1.

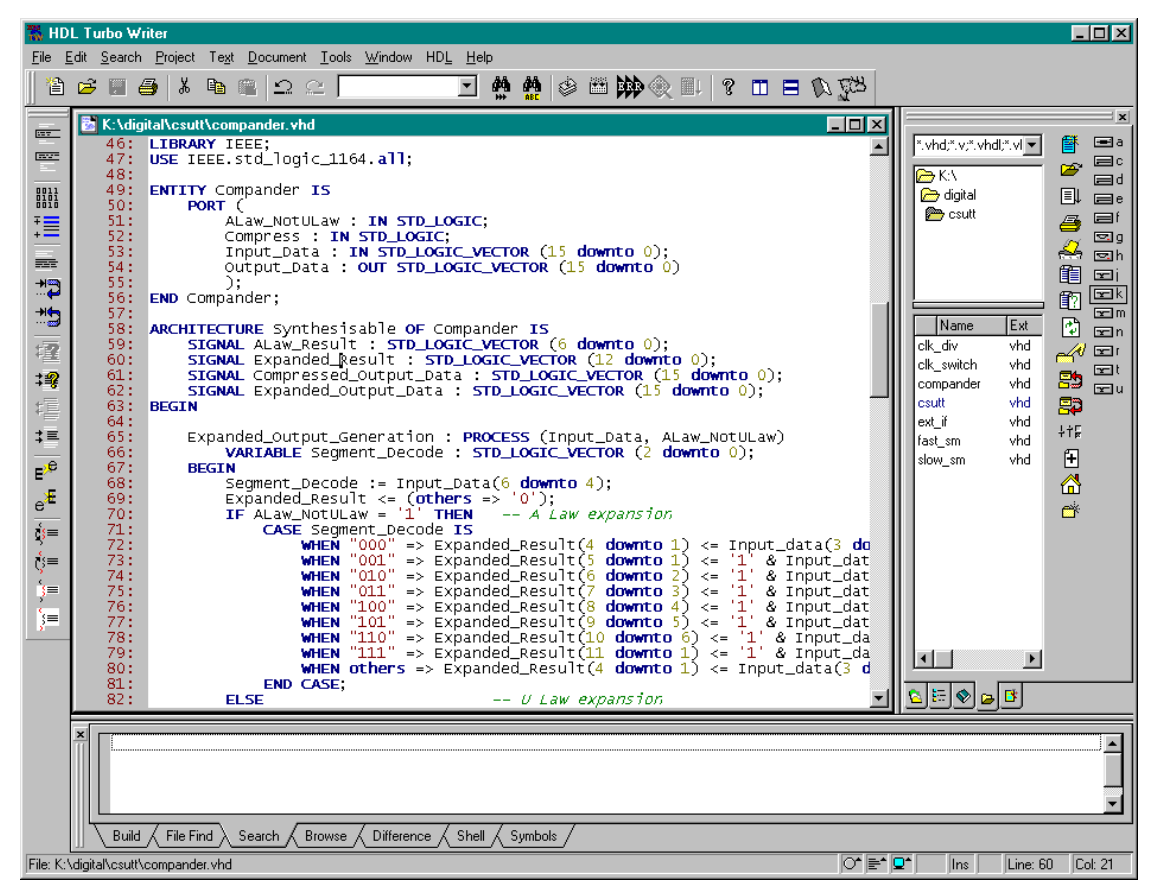

*Figure 1. Turbo Writer for Windows* 

Turbo Writer provides four key command areas :-

- The Menu bar provides a classic Windows menu interface.
- The Ribbon Buttons are a strip of custom buttons underneath the Menu.
- The Side Bar provides additional quick access functions.
- The Project window provides comprehensive file and project functions.

 The additional functions provided by Turbo Writer are mainly concentrated in an HDL menu on the main menu bar. As can be seen from Figure 2, there are a number of HDL related features which are discussed in the following sections.

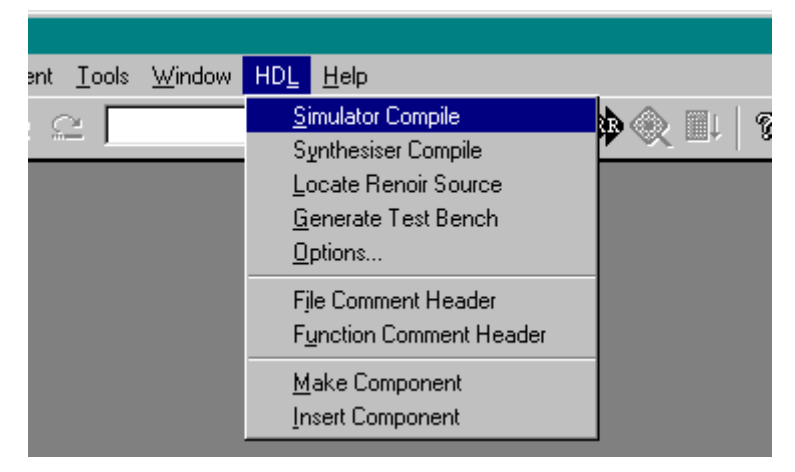

*Figure 2. HDL Menu* 

 You may find when you select the HDL menu that all the items of the menu are disabled. This is because the HDL features are only available for file extensions which Turbo Writer "knows" as HDLs. For instance a ".vhd" file is a VHDL file and ".v" file is a Verilog file. To enable the functions in the HDL menu, start editing a file with one of these extensions.

 If you have other extensions which you wish to use for HDLs to get all the Turbo Writer facilities then a new file extension needs to be added. This is very simple to do and is fully described in Section 11 : Adding HDL File Types.

### **Introduction** Turbo Writer provides the facilities for colour-coding languages with a number of predefined colour types. Turbo Writer provides the keyword definitions for VHDL and Verilog as well as further colour definitions for language extensions and compiler directives. A full definition of the VHDL and Verilog keywords for colour-coding are given in Appendix A and Appendix B.

**Enabling** Turbo Writer normally enables colour-coding during installation but here is a short Colour-coding description of how to enable colour-coding. Colour-coding is enabled in the Tools.. Customize..Language dialogue on a language by language basis. Turbo Writer provides facilities which can be enabled globally for all files or for individual files.

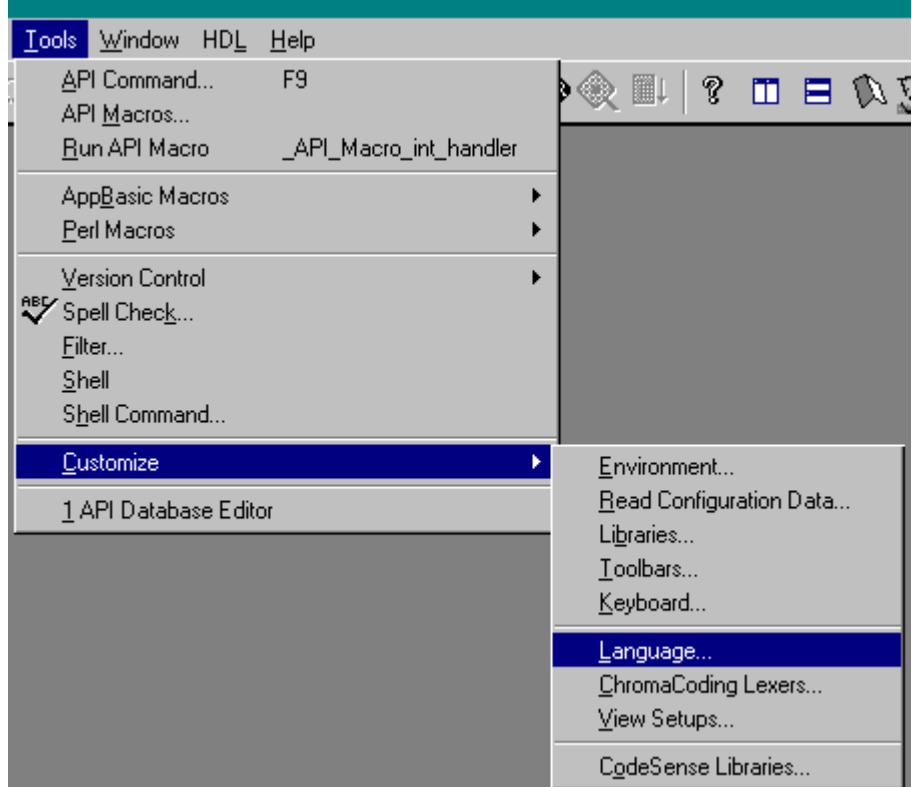

 *Figure 3. Enabling Colour Coding* 

 As can be seen from Figure 3, the Tools..Customize..Language dialogue is where colour-coding is enabled and disabled. After selecting the menu, the dialogue shown in Figure 4 should appear.

 The user must select the particular extension which requires changing from the list on the left. The user can create new extensions based on existing ones if required by mapping from one extension to another.

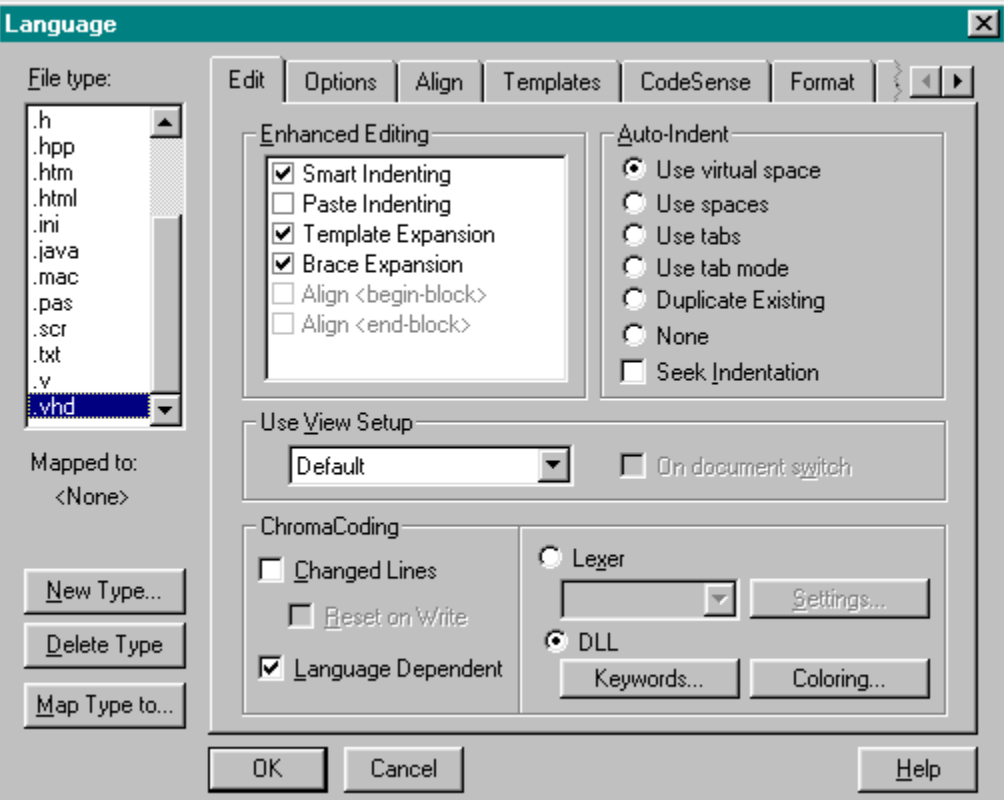

*Figure 4. Extension specific dialogue* 

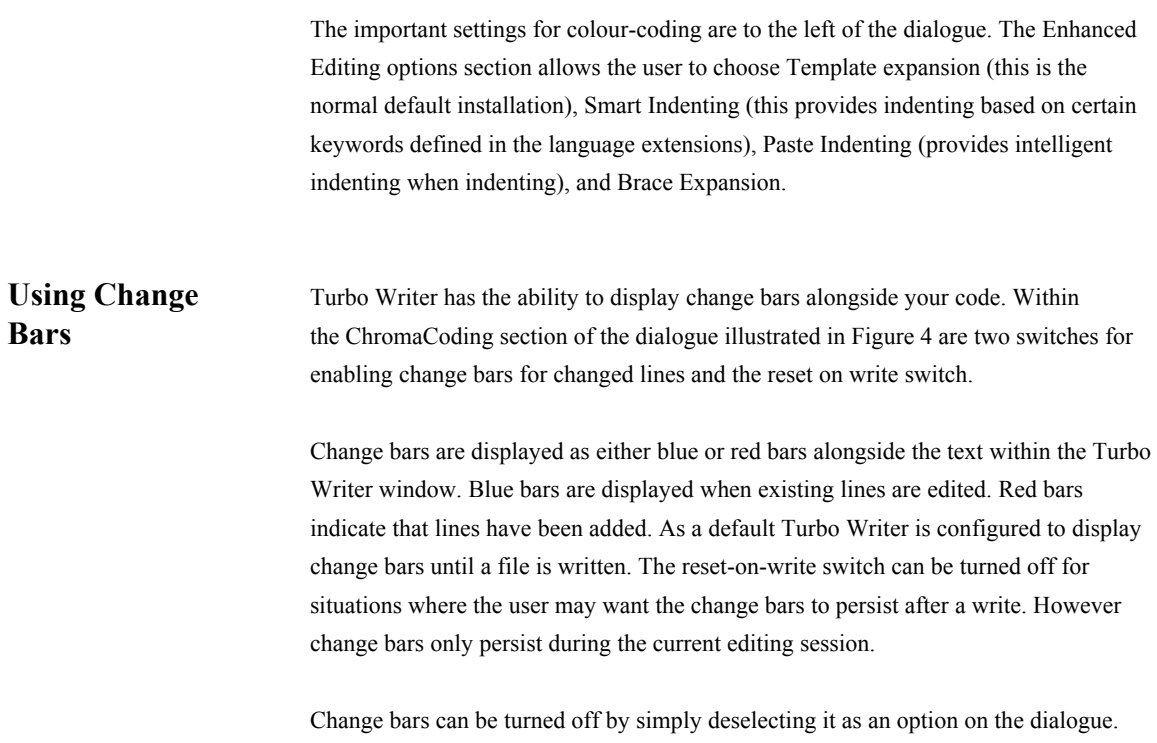

Map Type to...

**OK** 

**System Flags** For completeness it is useful at this point to discuss the System Flags section of the Extensionspecific Setup. As a reminder the flags are shown in Figure 5.

 $\overline{\mathbf{x}}$ 

 $He$ lp

Language Eile type: Edit [Options] Align Templates CodeSense Format  $\left|\mathbf{A}\right|$  is a  $\overline{\phantom{0}}$  $\overline{\mathsf{h}}$ EOF/EOL: Document Options hpp. Read-only п .htm  $\Box$  Unix EOL .html Overtype г ini. Ctrl-Z EOF  $\overline{\mathbf{v}}$  $Use tabs$ </u> .iava  $\Box$  Input Make backups .mac  $\Box$  Output .pas  $\nabla$  Regord undo info scr .txt Backup spec: M .vhd Word delimiters: A-Za-z0-9  $\ldots$ Mapped to: Word Wrap: <None>  $\Gamma$  Line wrapping Left:  $\sqrt{1}$ 싂 Right: 72 ١÷  $\Box$  Wrap continuously New Type... **Tab Stops:** Virtual Lines  $\triangleq$ Max. column: 200 ⊽ Enable: Delete Type 늭 Tab columns: 59 Limit: 25

*Figure 5. System Flags*

Cancel

 Many of the flags are self-evident but some need additional explanation. The Unix EOL option allows Turbo Writer to correctly read/write Unix text files. This feature is invaluable when using Turbo Writer on a mixed network of PCs and Unix machines. Note however that this setting only has an effect on lines added to a file by Turbo Writer.

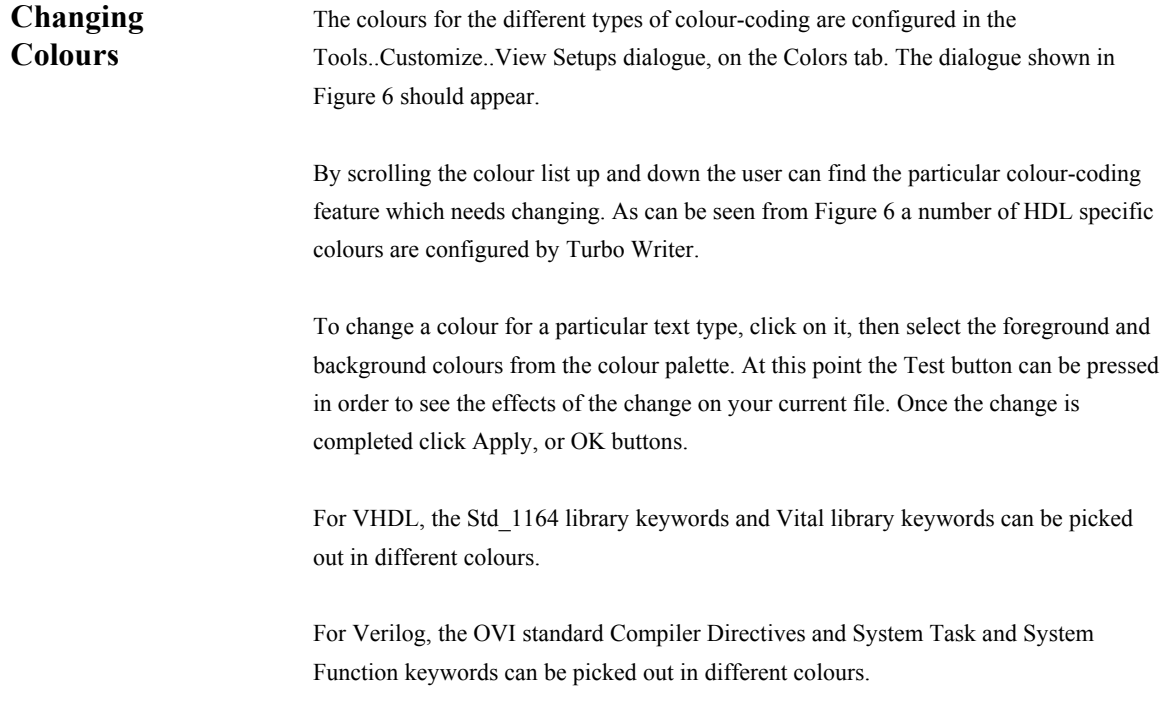

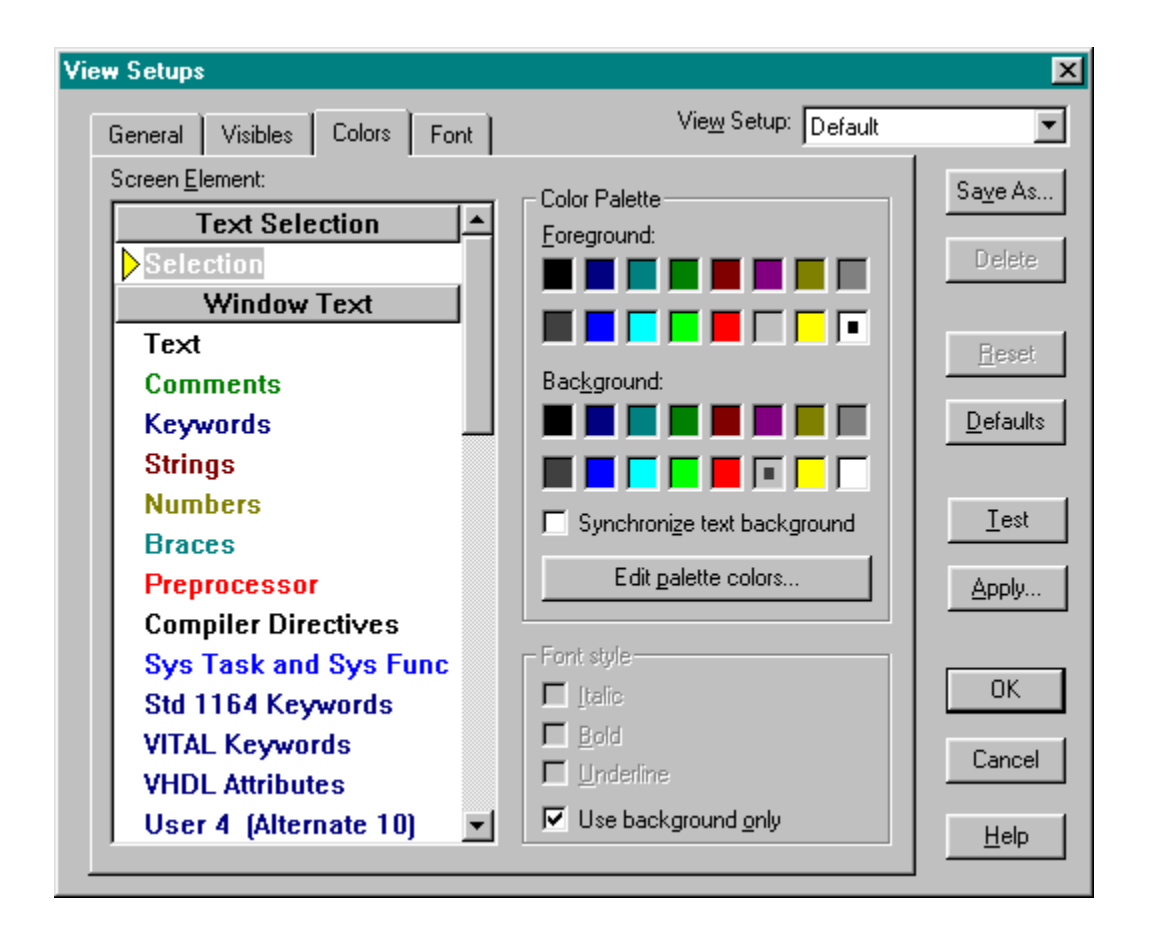

*Figure 6. Configuring Colours for language dependent colour-coding.* 

## **5. Templates**

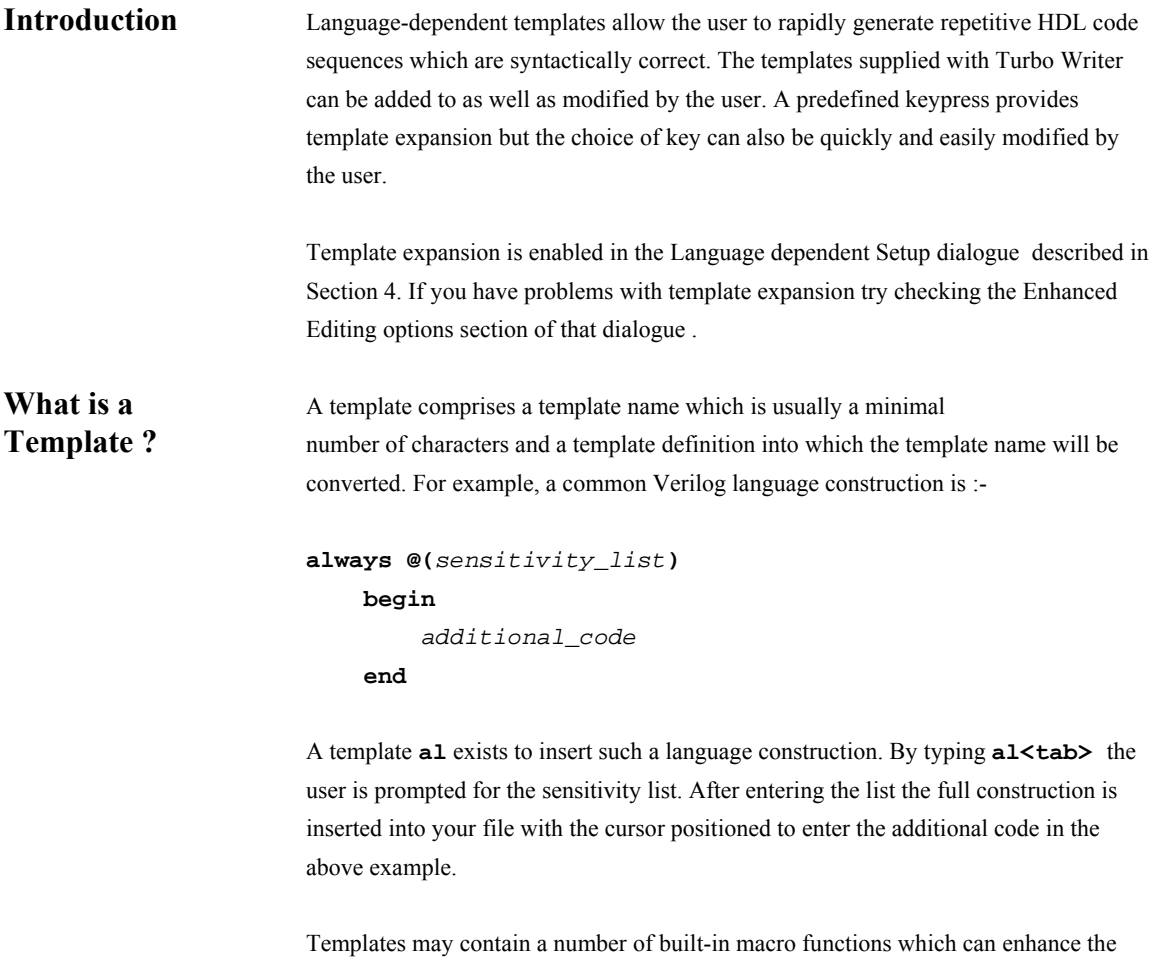

flexibility and sophistication of the templates. The macros are preceded by a % character and perform a variety of functions such as cursor movement, popup user prompts, insertion of environment variables, insertion of the current date and time and many more functions. A full listing of all macro functions can be found in the Template Macros section of the CodeWright Users Manual.

 A full definition of the VHDL and Verilog templates is given in Appendix A and Appendix B respectively. However if you are unsure which templates are available or what they do, a quick way of seeing the available templates is to select the Templates tab button on the Tools..Customize..Language dialogue .

**Changing the** The **<tab>** key is the default template expansion key for Turbo Writer, this **Template** perhaps provides the quickest template insertion scheme but it does sometimes **Expansion Key** interfere with other code being entered; eg. when a variable called **al** is required. To change the key assigned to template expansion requires a change to the CodeWright initialisation file **cwright.ini**.

> **NOTE :** Some early versions of Turbo Writer are delivered with the template expansion key configured to be the **<space>** key. Simply check your **cwright.ini** to confirm which system you are running. The **cwright.ini** file can be found in the CodeWright installation directory.

> By default Codewright uses the **<space>** key to expand templates. The Turbo Writer installation overrides this with the **<tab>** key. The following code is inserted in the **cwright.ini** file and can be modified by the user to re-assign template expansion to a different key.

**[editor] ExtKmapAssign='<Space>' 'Space' ExtKmapAssign='<Tab>' '\_\_ext\_expand 1'** 

The first statement re-assigns the **<space>** key to simply entering a space. The second statement re-assigns the template expansion function to the **<tab>** key. The user can simply substitute another key name to assign the template expansion to a different key.

**VHDL** Unlike Verilog, VHDL is a case-insensitive language. This means that

**Template** templates could be written in a variety of styles. Turbo Writer provides **Styles** three of the most common styles for VHDL templates. These are selected via the HDL..Options dialogue . This is illustrated in Figure 7.

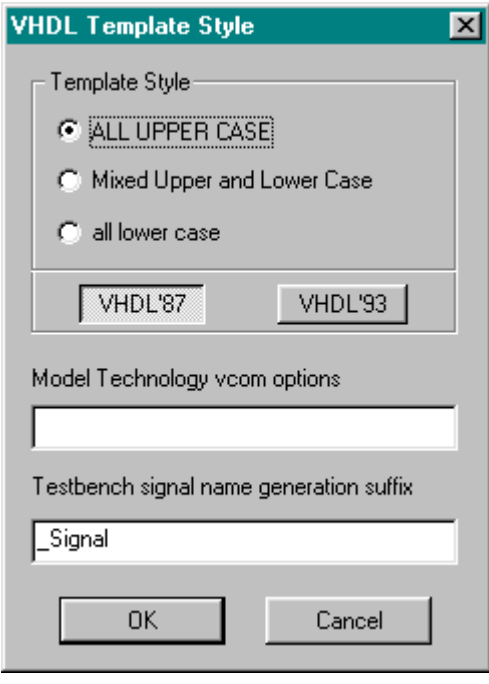

*Figure 7. VHDL Template Styles* 

The three styles supported cover the most common keyword styles used in VHDL. They are all capital letters, first letter capitalised and all lower case. Click on the style required.

When the OK button is pressed the selected style is written into the [vhdl] section of the **cwright.ini** file. This ensures that this style is the default each time Turbo Writer is loaded. The additions to **cwright.ini** are as follows:-.

**[vhdl] VHDLTemplateStyle=1** 

 The number following the **VHDLTemplateStyle** command determines which of the three styles is to be used.

- $0 =$  All capitals
- $1 =$  Mixed upper and lower case
- $2 =$  All lower case.

If no style is specified in the **cwright.ini** file, the system defaults to number 0.

**Using Template** In several of the VHDL templates, the user is prompted for information **History** in a pop-up dialogue box. Alongside the text entry box is a down arrow button. See Figure 8.

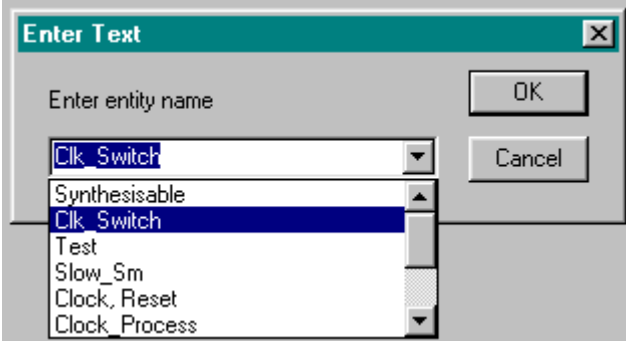

*Figure 8. Template history mechanism* 

 This allows the user to browse back through the history of values entered in templates. The down arrow cursor key can be used in addition to clicking the arrow button with the mouse. The feature is especially useful when a value from a previous template needs to be entered again, e.g. enter an entity template followed by an architecture template. The entity name is needed in the architecture statement. Simply press the cursor key twice to pop up the entity name.

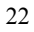

Using Special **In several of the VHDL templates, there are special features designed to provide VHDL Templates** flexibility and productivity to VHDL code generation. For example a number of VHDL statements can be preceded by a label. The process statement is one of them. The **ps** template provides a number of options making it productive yet extremely flexible.

> After pressing **ps<tab>** the user is prompted for a label; if one is required type it in, if not press **<esc>** or click the cancel button. Next, the user is prompted for a sensitivity list. Type in a comma-separated list and the template will insert it surrounded automatically by parentheses. Press **<esc>** and the list is omitted. With these options the following styles of process can be generated from one template as well as other combinations.

**ExampleLabel : PROCESS (X,Y,RESET) BEGIN END PROCESS ExampleLabel;** 

 **Process Begin End Process;** 

 Signal,Variable and Constant templates have default types which can be configured by the user. These are simply configured in the **cwright.ini** file with statements as follows :-

 **[vhdl] VHDLSignalType="Std\_logic" VHDLVariableType="Bit" VHDLConstantType="integer range 0 to 1023"** 

 Another VHDL specific feature of Turbo Writer is included in the architecture template. If an entity template is used before an architecture template, Turbo Writer automatically includes the entity name as the default entity for the architecture template.

## **6. Folding**

**Introduction** Folding is a method of compacting large HDL files into key sections which can be folded and unfolded. For large HDL files the benefit of folding is immense. It allows complex detail to be hidden until it is required to be modified, the user simply unfolds the section being worked on. Once it is complete it can be folded up and another section unfolded.

> For each HDL there are certain constructs which are configured to trigger folding. By pressing the Fold button on the Ribbon bar the user can toggle between the folded and unfolded modes. The Fold button is shown below:-

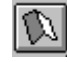

**Example** To illustrate the benefit of the folding feature the following are examples of how a file can be folded and then a selected area unfolded for editing or viewing.

> After loading an example VHDL file and pressing the Fold button, Turbo Writer displays the file as shown in Figure 9.

|                               | K:\digital\csutt\clk_div.vhd                               |  |
|-------------------------------|------------------------------------------------------------|--|
|                               | 24: <b>ELARCHITECTURE</b> RTL OF CIK_DIV IS                |  |
| $50:$ $\Box$                  | Create_100Mhz : PROCESS (Enabled_Clk_200Mhz, Reset)        |  |
| $61:$ $\Box$                  | Create_33Mhz : PROCESS (Clk_200Mhz, Reset)                 |  |
| $77: \quad \overline{\oplus}$ | Create_33Mhz_Part2 : PROCESS (Clk_33Mhz_Tick, Reset)       |  |
| 90: 田                         | Create_10Mhz : PROCESS (Int_Clk_100Mhz, Reset)             |  |
| 106: 田                        | Create_10Mhz_Part2 : PROCESS (Clk_10Mhz_Tick, Reset)       |  |
| 115:                          | Create_1Mhz : PROCESS (Int_Clk_10Mhz, Reset)<br>田          |  |
| 131:                          | Create_1Mhz_Part2 : PROCESS (Clk_1Mhz_Tick, Reset)<br>田    |  |
| 151:                          | Generic_Counter : PROCESS (Enabled_Clk_200Mhz, Reset)<br>田 |  |
| 167:                          | Create_Prq_Clk : PROCESS (Prq_Clk_Tick, Reset)<br>田        |  |
| 181:                          |                                                            |  |

*Figure 9. Folding a VHDL File.* 

#### *Folding*

As can be seen, each of the processes in the file is compressed to a title and  $a + b$ utton. The + indicates that the section can be expanded. Note that the line numbers are correctly shown in the left column. By double clicking on the +, a section can be unfolded. Figure 10 illustrates the result.

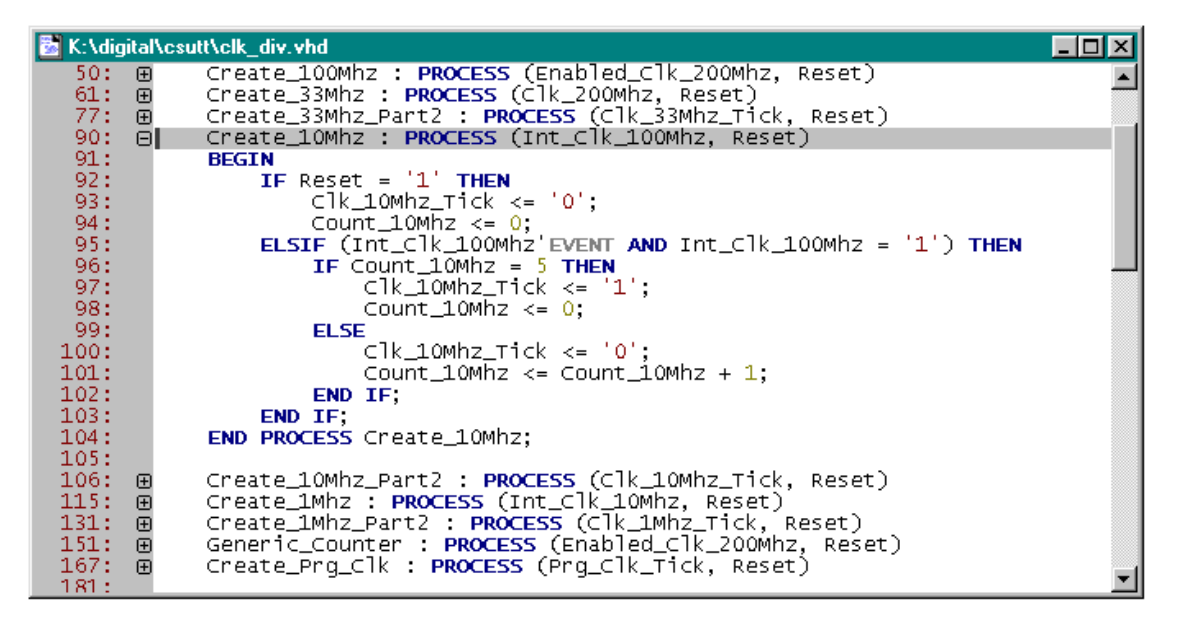

 *Figure 10. Unfolding a section* 

 Although the file is displayed in what CodeWright calls compacted mode, the text can still be edited, copied and deleted just as normal text. In fact any edit operation that can be performed on a file can be performed in Folded mode. Note also when a section is unfolded the + button for that section changes to a -. Clicking the "**-**" button folds that section back up.

 By clicking the Fold button again the whole file shall be displayed in unfolded mode. Alternatively pressing the **<ESC>** key also exits the Folded mode.

## **7. Code Outlining**

- **Introduction** Code outlining is a more sophisticated method of viewing key elements of your code than folding. It takes the essence of folding and provides a new outline window containing icons to represent key elements of your HDL code. The outline view is one of the tabs of the Project Window.
- **Example** To illustrate the benefit of the outlining feature the following are examples of how a VHDL file or a Verilog file would look alongside the outliner.

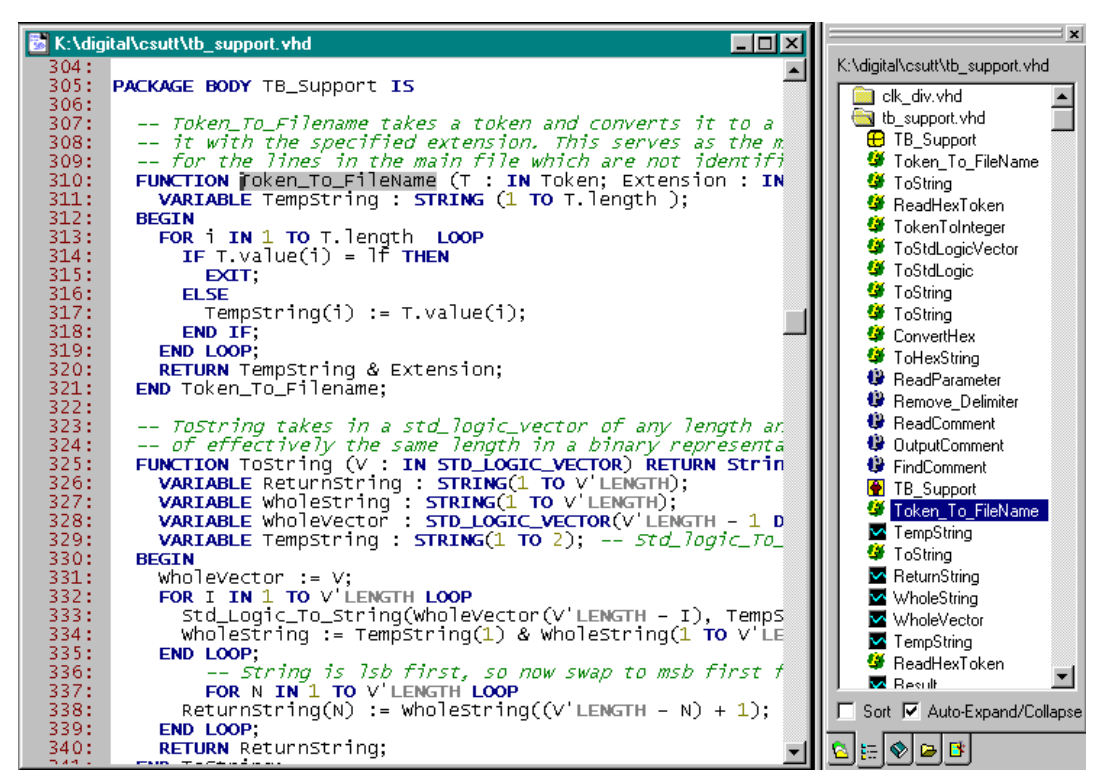

*Figure 11. VHDL Code Outlining* 

 As can be seen from the VHDL example, there are a variety of icons to represent elements of the VHDL language. By simply double-clicking the appropriate icon in the outline window, the cursor is placed at that point in the source file. The outline window is dynamically updated every few seconds so that icons appear as you enter code.

 One of the attractions of the outlining system is that the user can choose which of the key elements should appear in the outline window. The outline symbols to be displayed are set in the Tools..Customize..Language dialogue. From the CodeSense tab select the Symbol Patterns button (Figure 12). By default all outline symbols are enabled, but by deselecting various symbols the user can customise the system to present their chosen outline view.

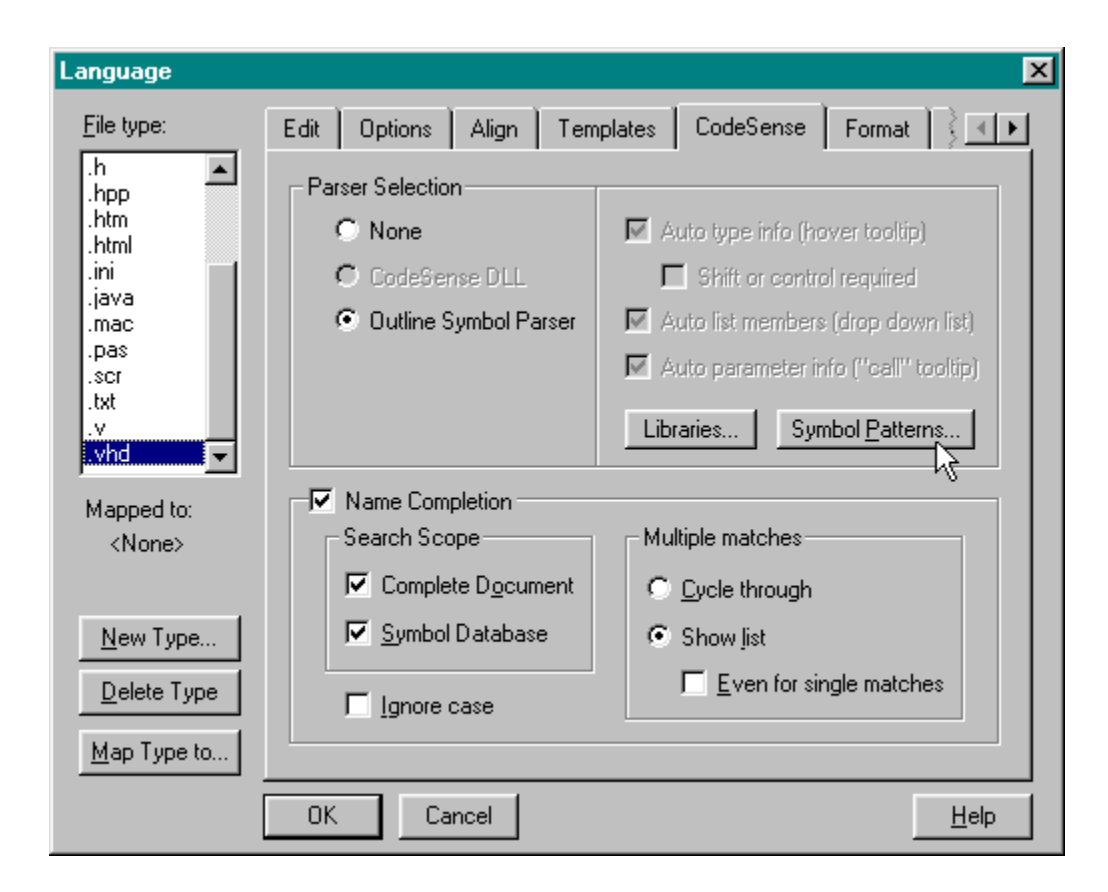

*Figure 12: Selecting the Symbol Patterns button*
#### *Code Outlining*

 As can be seen, both VHDL and Verilog outline displays can be individually tailored to the users needs from this dialogue. However the Symbol Patterns dialogue us language dependant, so you must select the correct File type prior to selecting the Symbol Patterns button.

Here is the Symbol Patterns dialogue :-

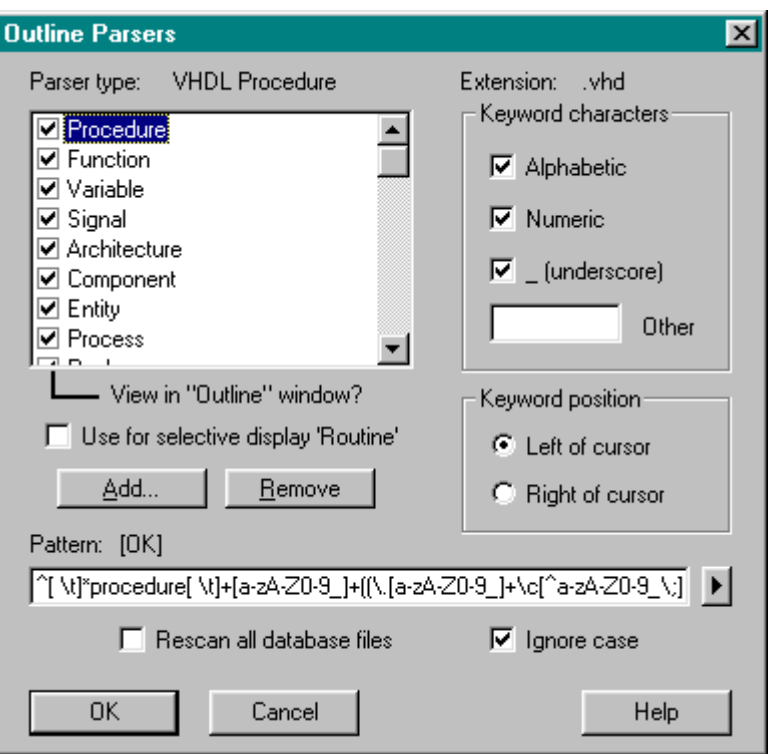

 *Figure 13 : Symbol Patterns Dialogue for VHDL Files* 

 Deselection of the tick box next to a VHDL construct in the list in this dialogue will remove that construct from the outline view. For example, you may want to exclude signals and variables from your outline as there may be large numbers of these in a typical file.

*Code Outlining* 

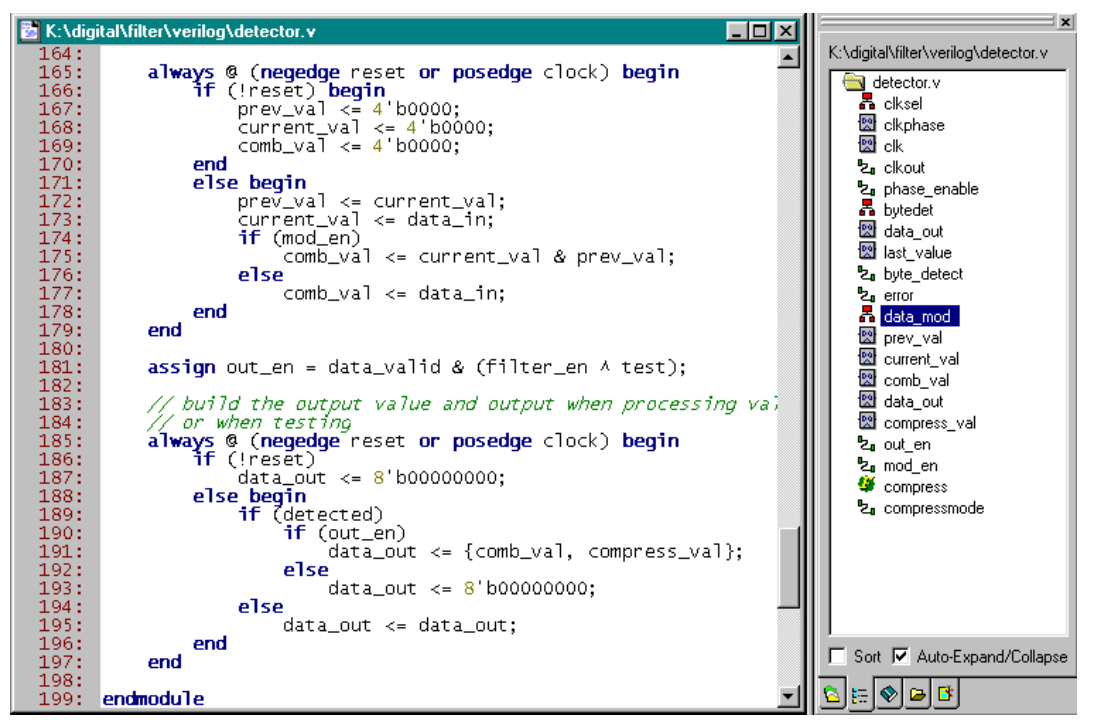

For completeness, here is a small Verilog example :-

*Figure 14 : Verilog Code Outlining* 

# **8. Comment Headers**

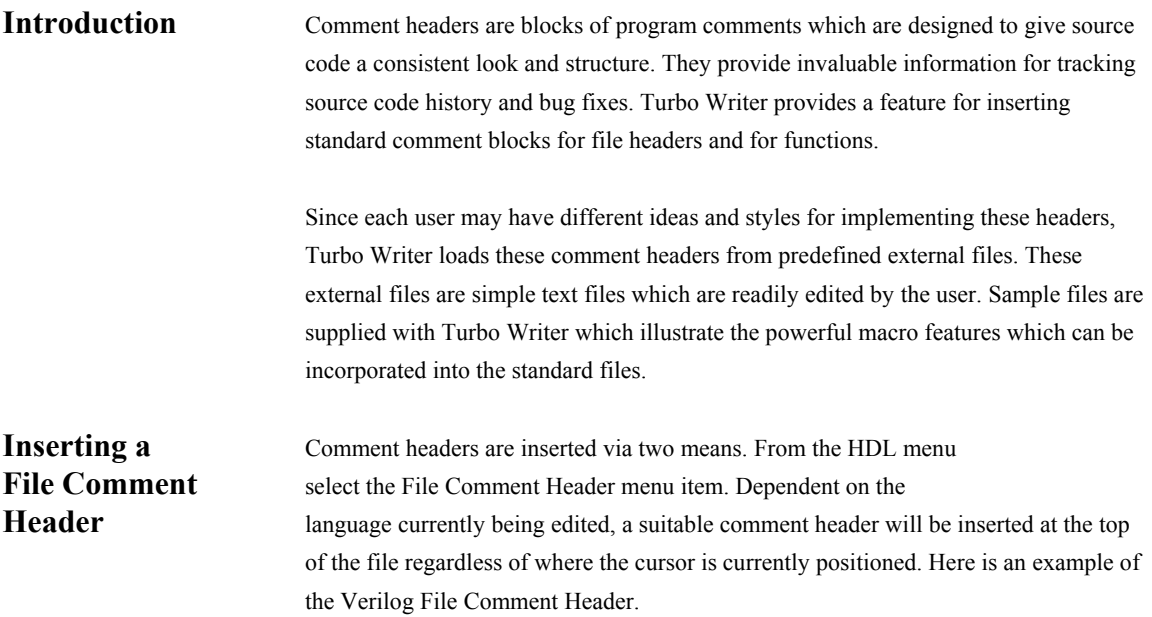

**/\*\*\*\*\*\*\*\*\*\*\*\*\*\*\*\*\*\*\*\*\*\*\*\*\*\*\*\*\*\*\*\*\*\*\*\*\*\*\*\*\*\*\*\*\*\*\*\*\*\*\*\*\*\*\*\*\*\*\*\*\*\*\*\*\*\*\*\*\*\*\*\*\*\*\*\*\*\*\*** 

```
 ** 
 ** DEMONSTRATION FILE HEADER 
 ** Copyright (c) SAROS Technology Ltd 1994 
 ** 
 ** 
 ** Project Name : DEMO 
 ** 
 ** Author : Nick Heaton 
 ** Creation Date : 10/22/94 15:10:10 
 ** Version Number : 3.0 
 ** 
 ** Revision History : 
 ** 
 ** Date Initials Modification
```
*Comment Headers* 

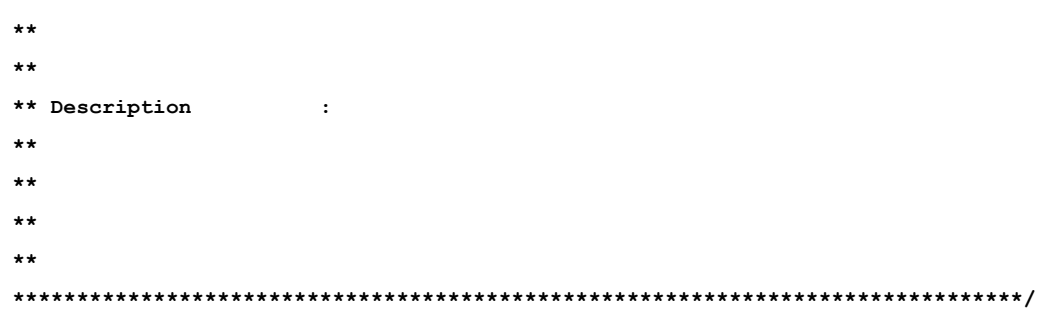

In addition to being able to insert comment headers from the HDL menu, two buttons on the sidebar are specifically provided for the same job. The two buttons are :-

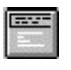

The File Header button

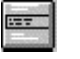

The Function Header button

Simply pressing these buttons has the same effect as using the menu options.

The VHDL file comment header has a number of features which may be useful to

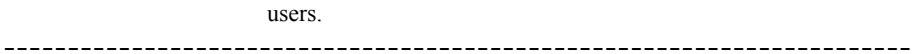

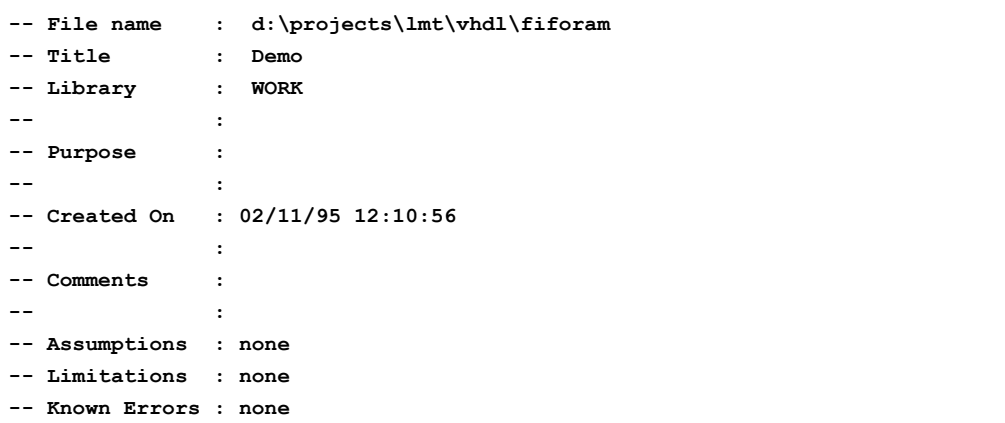

*Comment Headers* 

```
-- Developers : <DevelopmentOrganizationOrPerson> 
-- : 
-- Notes : 
-- ---------------------------------------------------------------------- 
-- >>>>>>>>>>>>>>>>>>>>>>>>> COPYRIGHT NOTICE <<<<<<<<<<<<<<<<<<<<<<<<<<< 
-- ---------------------------------------------------------------------- 
-- Copyright 1995 (c) Excel Consultants Ltd 
-- 
-- Excel Consultants Ltd owns the sole copyright to this software. Under 
-- international copyright laws you (1) may not make a copy of this software 
-- except for the purposes of maintaining a single archive copy, (2) may not 
-- derive works herefrom, (3) may not distribute this work to others. These 
-- rights are provided for information clarification, other restrictions of 
-- rights may apply as well. 
-- 
-- This is an unpublished work. 
-- ---------------------------------------------------------------------- 
-- >>>>>>>>>>>>>>>>>>>>>>>>>>>>> Warrantee <<<<<<<<<<<<<<<<<<<<<<<<<<<<<< 
-- ---------------------------------------------------------------------- 
-- Excel Consultants Ltd MAKES NO WARRANTY OF ANY KIND WITH REGARD TO THE USE OF 
-- THIS SOFTWARE, EITHER EXPRESSED OR IMPLIED, INCLUDING, BUT NOT LIMITED TO, 
-- THE IMPLIED WARRANTIES OF MERCHANTABILITY OR FITNESS FOR A PARTICULAR 
-- PURPOSE. 
-- ---------------------------------------------------------------------- 
-- Revision History : 
-- ---------------------------------------------------------------------- 
-- Version No:| Author :| Mod. Date :| Changes Made: 
      v1.0 | Nick Heaton | 02/11/95 | Automatically Generated
-- ---------------------------------------------------------------------- 
Library IEEE; 
Use IEEE.STD_Logic_1164.all; -- Reference the Std_logic_1164 system
```
 A number of the pieces of information are automatically inserted into the header by the system. For example the date and the company name are inserted by the template. When Turbo Writer is installed the user is prompted for Company name. This is stored

#### *Comment Headers*

in macro %10 in the **cwright.ini** file and used in the file header. The header is stored in **file.vhd** and can be loaded and edited just like any other text file.

 A function header is very similar to a file header except that it is usually used to comment each function or process. The header is inserted at the start of the line on which the cursor is currently positioned. The demo VHDL function comment header prompts the user for a function name and then inserts the following into your file:-

**------------------------------------------------------------------------------- -- -- DEMONSTRATION FUNCTION HEADER -- Copyright (c) SAROS Technology Ltd 1994 -- -- Function name : demo -- Creation Date : 10/23/94 09:07:09 -- -------------------------------------------------------------------------------** 

> The demo function header shows how the date and time can be automatically inserted giving your code an accurate stamp of when the function was generated.

# **9. Automatic Testbench Generation**

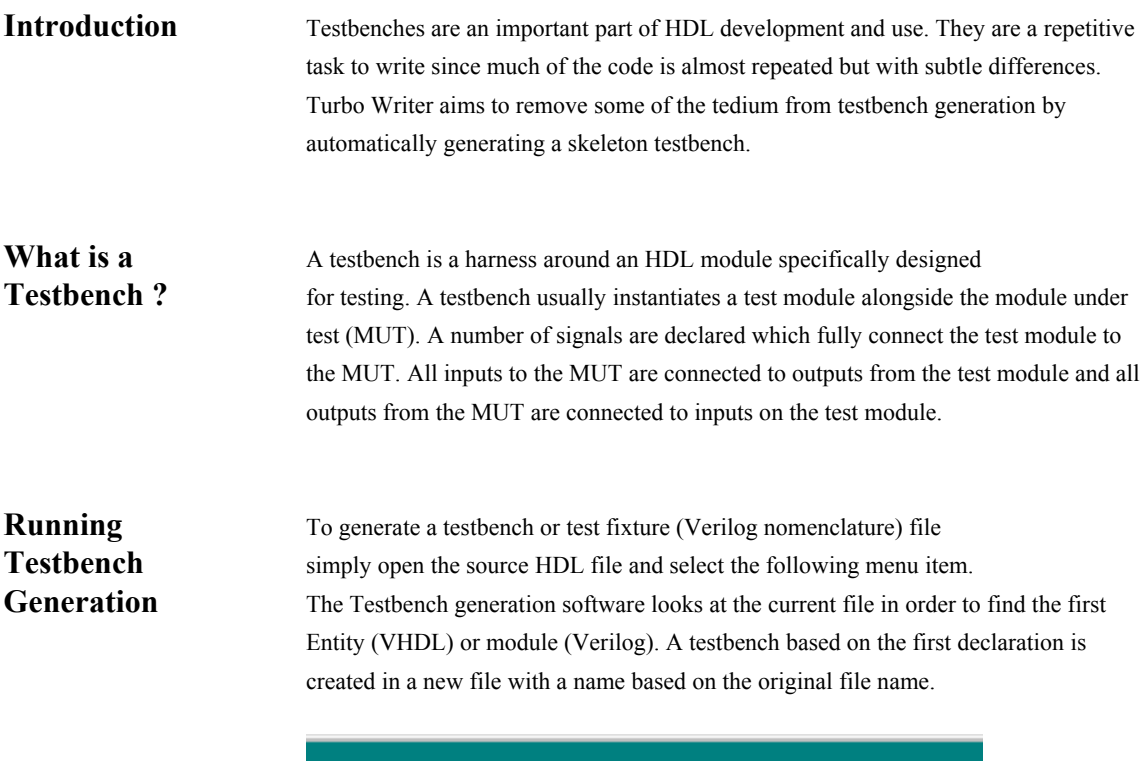

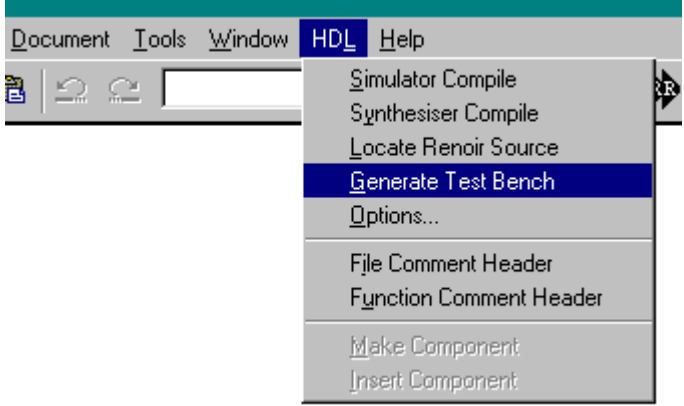

*Figure 15. Generating Test Bench HDL.* 

36 **VHDL Example** The following is an example of Testbench generation in VHDL.The first file listing is the source. The second is the Testbench automatically generated from it. **ENTITY FifoRam IS GENERIC ( size : integer := 8 ); PORT ( DataIn : IN Std\_logic\_vector(size-1 DOWNTO 0); WE : IN Std\_logic; WAddr : IN Std\_logic\_vector(1 DOWNTO 0); RAddr : IN Std\_logic\_vector(1 DOWNTO 0); DataOut : OUT Std\_logic\_vector(size-1 DOWNTO 0) ); END FifoRam;**  The resulting testbench looks like this :- **LIBRARY IEEE; USE IEEE.STD\_Logic\_1164.ALL; ENTITY FifoRam\_tb IS END FifoRam\_tb; ARCHITECTURE HTWTestBench OF FifoRam\_tb IS COMPONENT FifoRam GENERIC ( size : integer := 8 ); PORT (**  DataIn : IN Std logic vector(size-1 DOWNTO 0);  **WE : IN Std\_logic; WAddr : IN Std\_logic\_vector(1 DOWNTO 0);** 

```
 RAddr : IN Std_logic_vector(1 DOWNTO 0); 
                             DataOut : OUT Std_logic_vector(size-1 DOWNTO 0) 
);
               END COMPONENT; 
               SIGNAL DataIn_Signal : Std_logic_vector(size-1 DOWNTO 0); 
               SIGNAL WE_Signal : Std_logic; 
              SIGNAL WAddr_Signal : Std_logic_vector(1 DOWNTO 0); 
               SIGNAL RAddr_Signal : Std_logic_vector(1 DOWNTO 0); 
               SIGNAL DataOut_Signal : Std_logic_vector(size-1 DOWNTO 0);
```
#### **BEGIN**

```
 U1 : FifoRam 
         GENERIC MAP (size => 8) 
         PORT MAP ( 
                 DataIn => DataIn_Signal, 
                 WE => WE_Signal, 
                 WAddr => WAddr_Signal, 
                 RAddr => RAddr_Signal, 
                 DataOut => DataOut_Signal);
```
 **END HTWTestBench;** 

 As can be seen, the generator takes the entity declaration and constructs a complete testbench around it. All relevant signals are declared and named appropriately.

 In the case where generics are declared but have no default value, the testbench generator will insert a default value of ## MISSING GENERIC ##. This is illegal VHDL and will be caught by the VHDL compiler. The user must specify a generic value.

### *Automatic Testbench Generation*

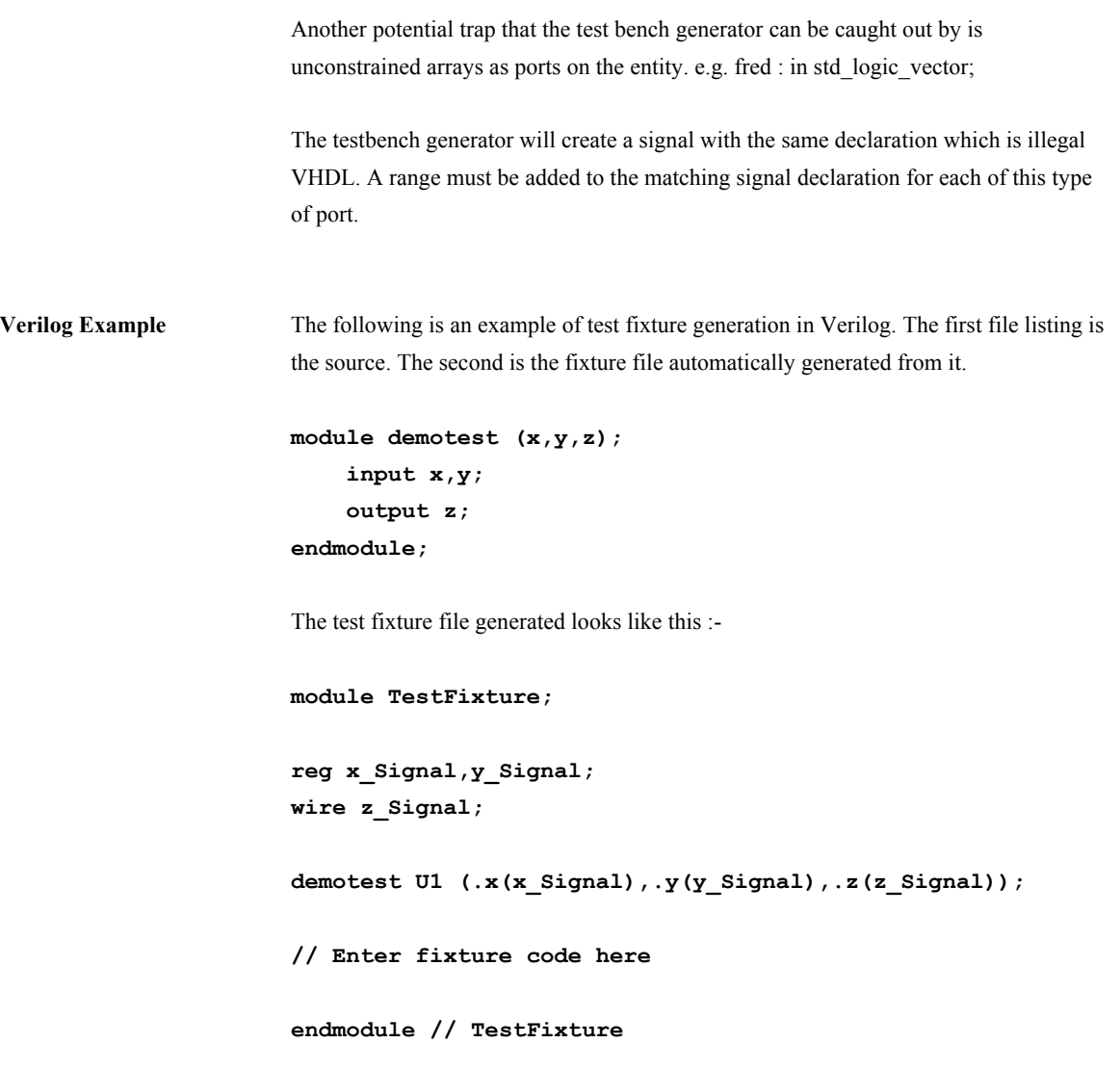

# **10. Automatic Component Instantiation**

**Introduction** Turbo Writer provides another productivity tool for VHDL, namely automatic component instantiation. When creating structural levels in VHDL, the user is frequently faced with instantiating an existing entity via a component statement. This feature relieves the tedium of this repetitive process.

**Making the** The first step in this simple process is to "make" the component. This is **Component** done by placing the cursor on the line where the entity declaration is made. Positional accuracy isn't required as the function "looks" at the beginning of the line on which the cursor is placed and steps forward through the file until the first entity is found. Simply press **Alt-M** to "make" the component. This captures the component definition in the scrap buffer. Now all the user must do is place the cursor where the component is required, this could be in the same file or in another file. Once the cursor is placed simply click  $\text{Alt}-\text{I}$  to insert the component. This process can be repeated as many times as are necessary. See below for an example of capturing an entity and inserting a component in another file :-

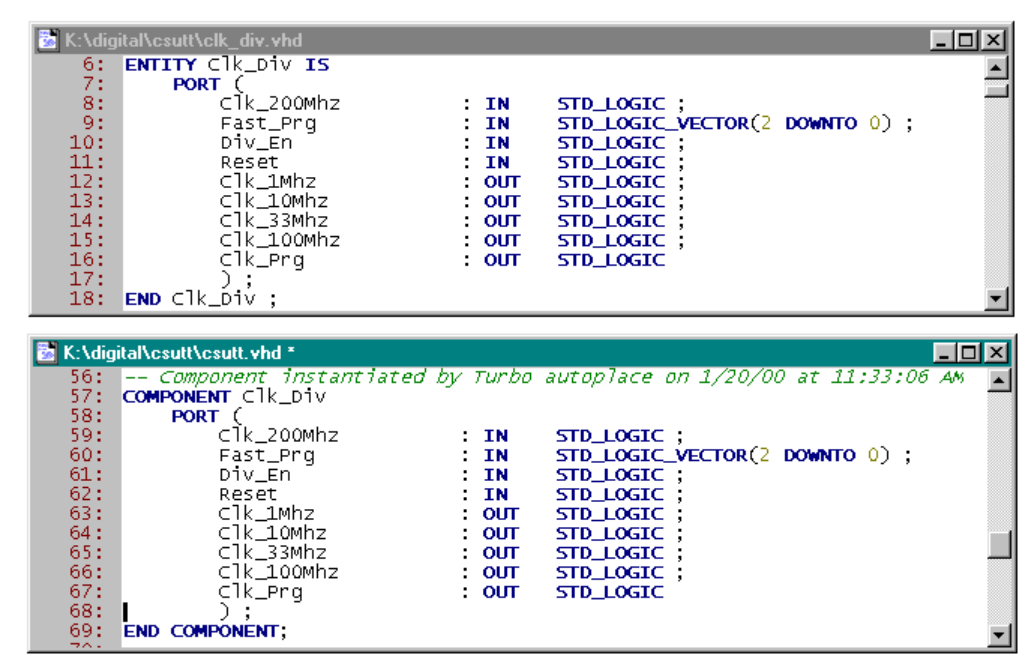

*Figure 16. Example of automatic component instantiation.* 

**Re-Assigning the** The "make" and "instantiate" keys **Alt-M** and **Alt-I** are assigned in **the Keys** the **cwright.ini** file with the commands :-

#### **[KmapAssign]**

 **KmapAssign='<Alt-I>' '\_vhd\_insertcomponent' KmapAssign='<Alt-M>' '\_vhd\_makecomponent'** 

 If the user wishes to re-assign the functions it is a simple matter of editing the **cwright.ini** to map the functions to different key combinations.

# **11. Adding HDL File Types**

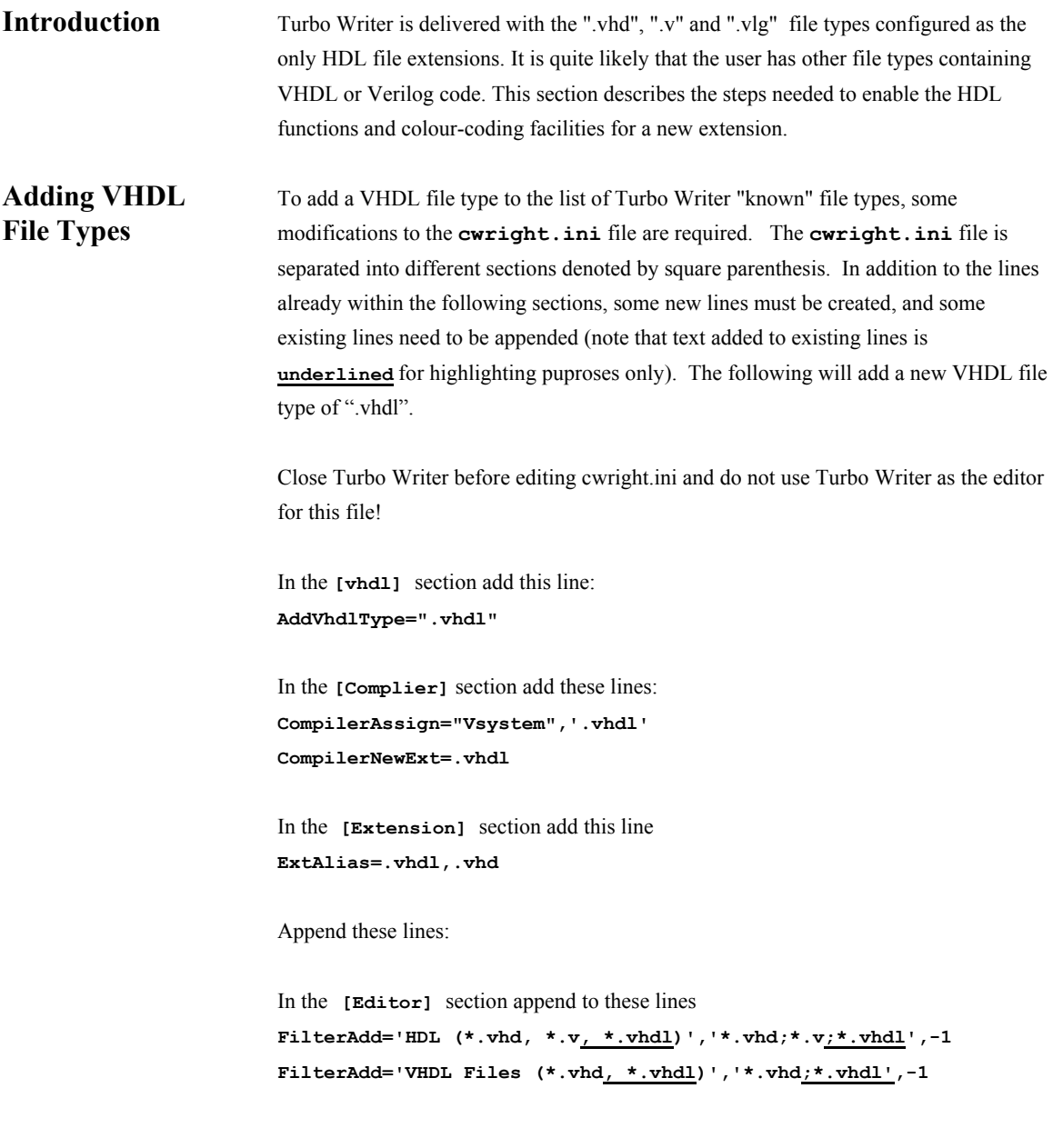

Adding Verilog To add a Verilog file type to the list of Turbo Writer "known" file types, some **File Types** modifications to the **cwright.ini** file are required. The **cwright.ini** file is separated into different sections denoted by square parenthesis. In addition to the lines already within the following sections, some new lines must be created, and some existing lines need to be appended (note that text added to existing lines is **underlined** for highlighting purposes only). The following will add a new Verilog file type of ".vlog".

> Close Turbo Writer before editing cwright.ini and do not use Turbo Writer as the editor for this file!

 In the **[verilog]** section add this line:  **AddVerilogType=".vlog"** 

In the **[Complier]** section add these lines:  **CompilerAssign="VsystemVlog",'.vlog' CompilerNewExt=.vlog** 

In the **[Extension]** section add this line  **ExtAlias=.vlog,.v** 

Append these lines:

In the **[Editor]** section append to these lines <code>FilterAdd='HDL (\*.vhd, \*.v</sup>, \*.vlog)','\*.vhd;\*.v</sup>;\*.vlog',-1</code>  **FilterAdd='Verilog Files (\*.v,\*.vlg,\*.vlog)','\*.v;\*.vlg;\*.vlog',-1**

 After making these modifications to **cwright.ini** Turbo Writer will use the new types next time it starts.

# **12. Adding Compiler Interfaces**

# **Introduction** Turbo Writer is designed to operate with a variety of language tools and, with a little configuration from the user, any of the user's tools. Since most HDLs are simulatable it is anticipated that most users will have some kind of simulator. In addition users may have a Synthesiser or other compiler. Turbo Writer is designed to cater for situations where the user would like to do syntax checking on source code with two different tools. **Configuring** The installation of Turbo Writer hides the Model Technology compiler **Turbo** interface from the user. However if you look at the Project..Project Properties **Writer to use** dialogue, select the Tools tab, select the Compile Category and select the relevant **two Compilers** File Type, the commands used to interface to Model Technology can be seen and modified (Figure 17). A Compiler is given a name, in the case of Model Technology it is called ModelSim. The user can add new compiler interfaces through this dialogue, by clicking the New button to the right of the Compiler Name selector. For example an alternative Model Technology compiler set up could be defined, called Vsystem. The configuration is then saved in the **cwright.ini** file and can be modified by editing that file. Once the new compiler interface has been created it is necessary to configure Turbo Writer to enable it to switch compilers. This again is done through the cwright.ini file. Within the relevant HDL section ie. **[vhdl]** or **[Verilog]** the user can place a statement such as **[vhdl] VHDLSimulatorSetup="Vsystem" VHDLSynthesiserSetup="Exemplar"**

*Adding Compiler Interfaces* 

*Figure 17. Setting the compiler options.* 

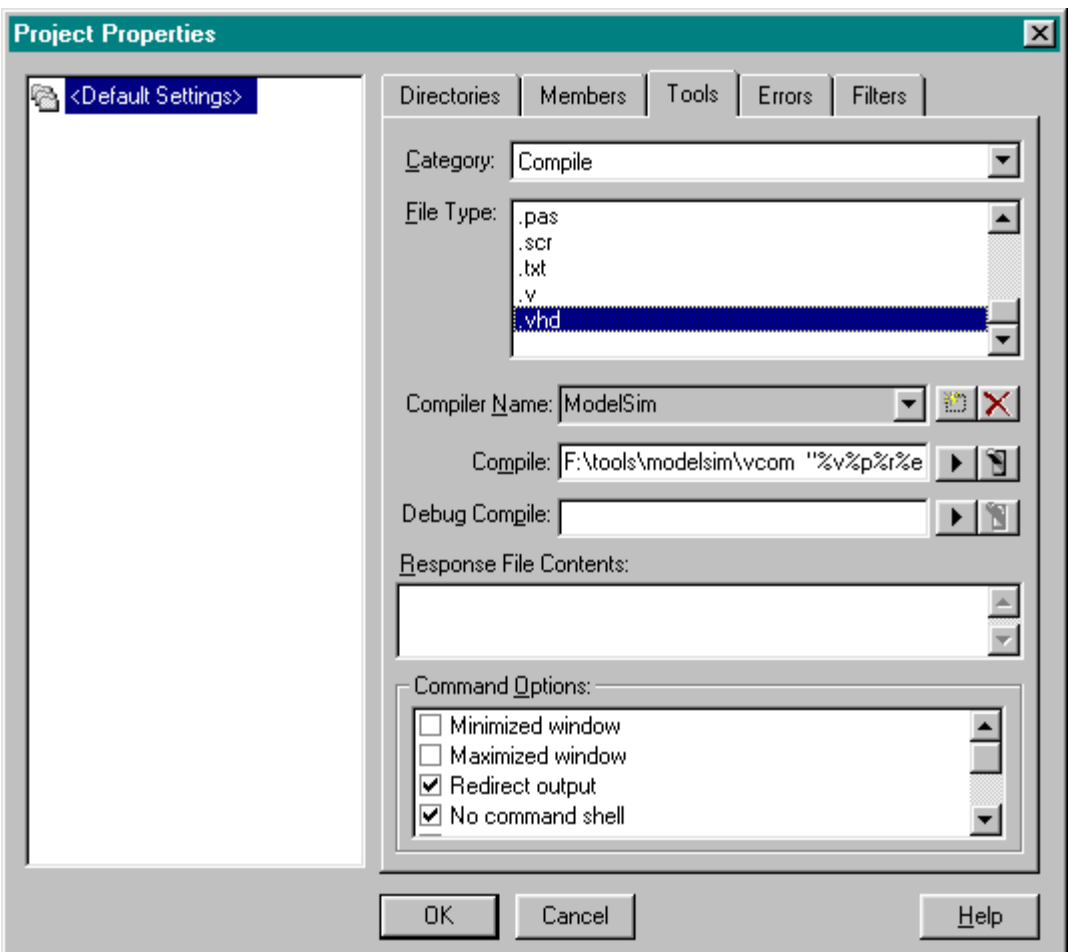

 When the HDL Simulator Compile command is selected, Turbo Writer installs the correct Compiler interface and then calls it. Similarly when the Synthesiser Compile

command is selected, the Synthesiser Compiler interface is installed and called up.

Obviously the nomenclature of Simulator and Synthesiser are purely arbitrary and the user can assign them at will.

*Adding Compiler Interfaces* 

For Verilog the commands are as follows :-

**[verilog] VerilogSimulatorSetup="Vsystem" VerilogSynthesiserSetup="Exemplar"** 

 The spelling of Synthesiser is somewhat dependent on which side of the Atlantic you reside. To cater for both flavours Turbo Writer accepts **VerilogSynthesizerSetup** and **VHDLSynthesizerSetup** as well as the English spellings.

 For a more detailed discussion of implementing compiler interfaces see the Compiler Setup section of the Extension-Specific Features chapter in the Codewright User's Manual.

# **13. ModelSim Interface**

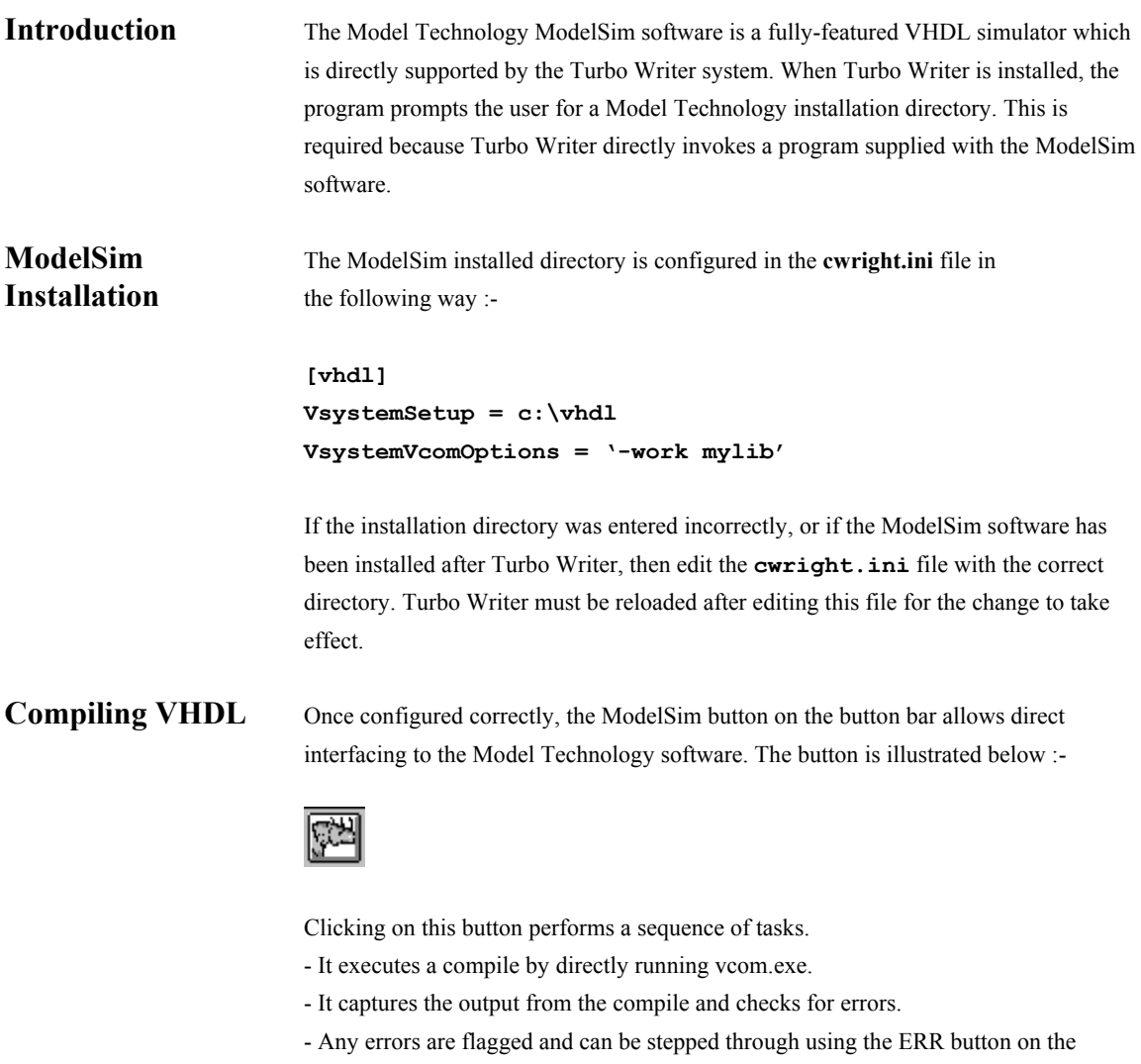

toolbar, or by double clicking the error in the error list, or by using the Find Next Error menu pick.

*Model Technology Interface* 

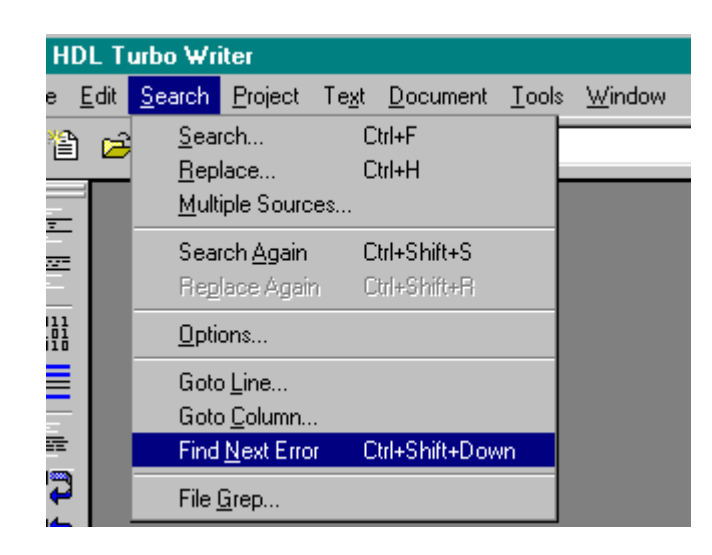

*Figure 18. Stepping through errors in the ModelSim Output.* 

 The output from the Model Technology compiler is shown in the tabbed output window in the same way as output from File Grep and File Find. The Tabbed Window can be detached from the bottom of the Turbo Writer main window, or minimised (Auto Hide). For more information on the tabbed output feature please read the Codewright User's manual.

Tabbed output from ModelSim is illustrated as follows :-

| -- Compiling entity clk_switch<br>-- Compiling architecture rtl of clk_switch<br>ERROR: K:\digital\csutt\clk_switch.vhd(68): Unknown identifier: clk_1mh<br>ERROR: K:\digital\csutt\clk_switch.vhd(67): Case statement only covers 4 d<br>ERROR: K:\diqital\csutt\clk_switch.vhd(82): VHDL compiler exiting |                                              |
|----------------------------------------------------------------------------------------------------|----------------------------------------------|
| Build $\bigwedge$ File Find $\bigwedge$ Search $\bigwedge$ Browse $\bigwedge$ Difference $\bigwedge$ Shell<br>Symbols                                                                                                    |                                              |
| Case statement only covers 4 out of 81 cases.                                                                                                    | O* I≣* IO*<br>ICol: 1<br>$\ln s$<br>Line: 67 |

*Figure 19. Tabbed Output from ModelSim* 

Options to the compiler can be issued through the HDL/Options menu pick and typing in the "Model Technology vcom options" dialog box.

 For example, the option **-work myproject** would cause the compilation to go into the library myproject rather than the default library work.

# **14. Renoir Interface**

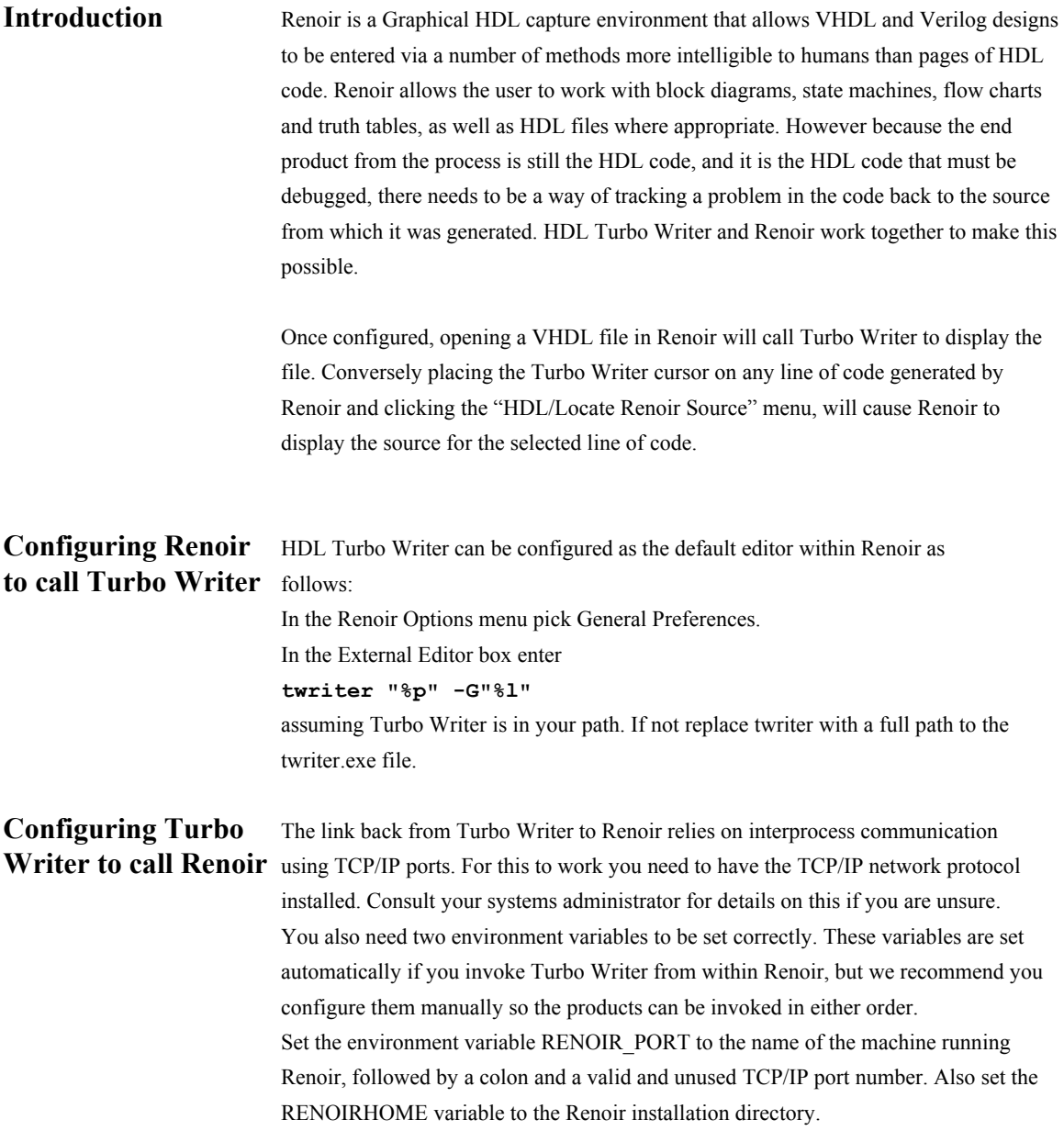

#### *Renoir Interface*

For example on Windows 95 you could add the following to your autoexec.bat file

### **set RENOIR\_PORT=localhost:1782 set RENOIRHOME=c:\renoir98\**

And reboot your computer.

 On Windows NT you would add these variables to your environment by running the System icon in the Control Panel, selecting the Environment tab and selecting any one of the user environment variables. Now put RENOIR\_PORT in as the Variable box and localhost:1782 in the Value box, overwriting the existing contents of these boxes. Now click Set, and the new environment variable should appear in the list. Repeat the procedure for the RENOIRHOME variable. Finally click apply and you are ready to run Renoir. If Renoir was already running when you made the changes above, you will need to close it and open it again.

Renoir must be open for Turbo Writer to be able to communicate with it.

 Now for a test. Open a Renoir generated HDL file, put the text cursor on a line of interest and click the HDL menu and pick Locate Renoir Source. Renoir should display the appropriate source document with the focus set to the specific source item of interest.

Here are a collection of the most common questions asked with suggested answers.

#### **When I start Turbo Writer I get a license error saying checkout failed. I have a node locked license.**

Node Locked licenses are where the license file does not contain SERVER or DAEMON lines. If your license is of this type, this is the section for you. If not read the corresponding section on floating licenses starting on page 53 instead.

Node Locked license debug procedure:

1. Checking your license file for email corruption. Open the license in notepad (not word or wordpad) and look at the FEATURE line. It will start with the word FEATURE and end with a  $\cdot$  which is a continuation character. Any line breaks prior to this  $\lambda$  should be deleted. The line after the  $\lambda$  contains the rest of the information and completes the Turbo Writer section of the license file. For example, this is a correct license:

FEATURE Twriter SAROS 6.000 permanent uncounted 7DC9092EA016 \ HOSTID=FLEXID=7-b2859bd4 ck=34

But this one has been broken by the email after the uncounted word: FEATURE Twriter SAROS 6.000 permanent uncounted 7DC9092EA016 \ HOSTID=FLEXID=7-b2859bd4 ck=34

2. Checking the license is right for your machine. Invoke the lmtools program using the menu Start/Programs/HDL Turbo Writer/lmtools. Select the System Settings tab. Now open your license file and find the line that starts FEATURE Twriter. A at the end of this line, or on the next if the line ends in a \ will be a string of letters starting HOSTID= . You need to check the data following this against one of the boxes in this dialog. The box to look at depends on the type of HOSTID in your license file. If you have:

HOSTID=DISK\_SERIAL\_NUM=number. This is a license locked to your hard disk. Check the number against the Disk Volume Serial Number box.

HOSTID=number. This is a license locked to your network card. Check the number against the Ethernet address box.

HOSTID=FLEXID=number. This is a license locked to a parallel port dongle. Check number against the FLEXID7 and FLEXID8 boxes.

If there is a match, continue to step 3.

A mismatch and you have one of the first two license types above means you have the license for a different computer. You need to find the correct license for your machine.

If you have the HOSTID=FLEXID type, but no match in the FLEXID boxes, this indicates a problem with the dongle or its driver. Licenses of this type needs a dongle attached to the parallel port, and on Windows NT a driver loaded. An empty FLEXID7 box in the dialog indicates that the computer has not detected any 7- series dongles of the type we supply with Turbo Writer in the media pack. They are made by Rainbow and are a blue/green colour with flat sides. If the FLEXID7 box is empty and you have such a dongle connected it suggests you have Windows NT and have not loaded the NT dongle driver. See the Windows NT notes on page 5 to correct this.

Turbo Writer also supports (but we do not supply) 8 series Dallas dongles which are either black or light blue, and have a whole in the middle for a button cell. These dongles get their number reported in the FLEXID8 box and the number must match the license file. If you have one of these dongles connected but the FLEXID8 box is empty, consult the documentation supplied to you by whoever provided this dongle.

3. Check Turbo Writer knows where the license file is. The best way to do this is to enter this command into a dos box:

notepad %LM\_LICENSE\_FILE%

And the license file should appear in a notepad window. If it does not, then you do not have the LM\_LICENSE\_FILE environment variable set up correctly. Check your autoexec.bat if you are on Windows 95, or your environment settings on NT. The procedure is explained in the section called Setting Environment Variables on page 7. You have now finished debugging your node locked license.

#### **When I start Turbo Writer I get a license error saying checkout failed. I have a floating license.**

Floating Licences are where the license file contains SERVER and DAEMON lines. If your license is of this type, this is the section for you. If not read the previous section on page 51 instead.

 It is assumed in this section that you have installed and started the floating license server as described on page 7.

 For a floating license to work three things must be in place. The license server must be up and running, the network connection between the client and the server must be operational and the client must know where to look for the server. The following procedure should deal with all three classes of problem.

Lets start with the license server

#### **Server diagnostics.**

1. Checking the license server. On the server computer call up a command prompt window and cd to the Turbo Writer installation directory. From there enter this command:

lmutil lmstat –a –c "path\_to\_license\_file"

If this reports that there are Turbo Writer licenses available and there are no errors (such as unsupported by license server) then the license server is ok and so proceed to the Client Diagnostics section on page 56.

- 2. Verifying the path to your license file. The license server is configured using the lmtools icon in the HDL Turbo Writer start menu. Start this program, and from the opening screen next to the planet graphic, select the Configuration Using services button. Now select the Configure Services tab and select in the Service Name list the one you expect to be running the Turbo Writer license server. Verify that the paths to the license file, lmgrd.exe and debug log all point to the correct files.
- 3. Verify the server name and TCP/IP name resolution. The first line of the license file should be the word SERVER followed by the name of the computer running the server. Make a note of this computer name and add it to the end of a ping command. For example my license file starts SERVER jasmine FLEXID=7-b2859bd4 1650

So I would type

ping jasmine

The correct response to a ping command is a set of reply lines like this:

Reply from 10.24.0.3: bytes=32 time=10ms TTL=128

If you get unknown host or any timeout messages, then either the name you are using for your computer is incorrect, or there is a problem with the installation of your TCP/IP networking. You can check the computer name as follows:

Windows 2000

Right click on the my computer icon on the desktop and select properties. Select the network identification tab, and push the properties button. The computer name is displayed as the top field in the dialog box.

Windows NT 4

Right click on the Network Neighbourhood icon on the desktop and select properties. Select the identification tab, and look in the Computer Name box.

If the computer name looks correct, but the ping doesn't work, talk to your network administrator. If the computer name differs from the second word of the SERVER line in the license file, correct the license file.

4. Verifying the host id of the license server. The third word of the license file's SERVER line is used to confirm the identity of the license server. Locate this section of the license file and verify the part after HOSTID= against the information displayed in the System Settings tab in lmtools. The box you need to check against in lmtools depends on the type of your HOSTID. Here are the possibilities.

HOSTID=DISK\_SERIAL\_NUM=number. This validates the server computer by the volume serial number of your hard disk. Check the number against the Disk Volume Serial Number box.

HOSTID=number. This validates the server computer by the address of your network card. Check the number against the Ethernet address.

HOSTID=FLEXID=number. This validates the server computer by the dongle attached to its parallel port. Check number against the FLEXID7 and FLEXID8 boxes.

If there is a match, continue to step 5.

A mismatch and your having one of the first two license types above means you have the license for a different computer. You need to find the correct license for your server machine. If you have the HOSTID=FLEXID type, but no match in the FLEXID boxes, this indicates a problem with the dongle or its driver. Licenses of this type need a dongle attached to the parallel port, and on Windows NT a driver loaded. An empty FLEXID7 box indicates that the computer has not detected any 7- series dongles of the type we supply with Turbo Writer in the media pack, which are made by Rainbow and are a blue/green colour. If you have such a dongle connected it suggests you have Windows NT and have not loaded the NT dongle driver. See the Windows NT notes on page 5 to correct this.

Turbo Writer also supports (but we do not supply) 8 series Dallas dongles which are either black or light blue, and have a whole in the middle for a button cell. These dongles get their number reported in the FLEXID8 box and the number must match the license file. If you have one of these dongles connected but the FLEXID8 box is empty, consult the documentation supplied to you by whoever provided this dongle.

5. Verify that there is a valid port number on the end of the server line. Your server line will look something like this:

SERVER jasmine FLEXID=7-b2859bd4 1967

The port number in this case is the 1967. Check your license file has one. It also needs to be a number unique to Turbo Writer, and less than about 30000. Generally numbers below 1000 are best avoided because many of them are used by the system. If it exists and is within this range, leave it alone for now.

- 6. Verifying the path to the vendor daemon. Locate the line in your license file starting "DAEMON SAROS". This needs to be followed by the full path to a file called saros.exe which can be found in the Turbo Writer installation area. A quick way to check the path is free of typos is to copy it, run up wordpad, select the file open menu, and paste the path back in. If wordpad can open the file, the path must be correct. If wordpad claims the file doesn't exist, correct the path on the DAEMON line and try again. Once wordpad can open the file, quit and continue to the next step.
- 7. Verifying the feature line. The end of the feature line contains a checksum which can be used to verify the line against typing errors or corruption from the email system. To verify the line using the checksum run up the lmtools program, and select the Utilities tab. Push the Perform Check Sum button. The window shows the results of check summing each feature line. Check there is an OK at the start of the

Twriter feature line. If instead of OK you get BAD, get the license sent again from Saros Technology Limited.

- 8. By now the license should be correct, and in the correct place. Its time to restart the license server. From lmtools application, select the Service/License File tab and select the Configuration Using Services button. Then select the Start/Stop/Reread tab. Click the Stop Server button repeatedly until the status line at the bottom of the screen displays "Unable to Stop Server". Then click the Start Server button.
- 9. Rerun the test in step 1 of this section. The command should return stating that there are Turbo Writer licenses available. If you still get an error call Saros Technology using the contact details near the start of this manual, and ask for Technical support. We will find out what is wrong with the license and update this procedure.

If the command succeeds try invoking Turbo Writer again on the client machine. If the program fails to start, proceed through the client debug section that follows.

#### **Client Diagnostics**

 This section is useful if the license server appears to be working, but you still cannot get a license at the client machines. It is assumed that the test in step 1 in the section above has been tried and indicated that licenses are available. With a floating license configuration, there is very little that needs to be set at the client computers. Only two things can go wrong, either the client doesn't know how to access the license server, or network link from the client to the server is not configured correctly.

1. Verify the client knows how to access the server. Inspect the license file on the server and find the SERVER line. It will look something like this:

SERVER jasmine FLEXID=7-b2859bd4 1650

The second word is the name of the license server, and the number at the end of the line is the port number. Start a command prompt window and run this command in it: echo %LM\_LICENSE\_FILE%

This will return the value of the LM\_LICENSE\_FILE environment variable, and is the only reliable way to do it, particularly on Windows NT. It should contain either a path to the license file, or a string

of the form port number@server\_name. In the latter case, the server line shown above would translate to a LM\_LICENSE\_FILE of 1650@jasmine. If a path is used, verify the path by opening it with notepad. In the case of the port number@server, check the details against the SERVER line in the license file. If you find any errors, change the setting of the environment variable, as described in the "Setting environment variables" on page 7

2. Verify the network is configured correctly. Run up a command prompt and type ping name\_of\_your\_license\_server So in the case of the SERVER line above, the command would be "ping jasmine" This should return a list of reply times, like this

Reply from 10.24.0.3: bytes=32 time<10ms TTL=128

Anything else means your TCP/IP networking is not correctly configured. Contact your network administrator to get this fixed.

Once you can ping the license server, and the LM\_LICENSE\_FILE is set correctly, you should be able to run Turbo Writer. If you are still experiencing problems, please contact Saros Technology Limited using the contact details near the start of this manual.

#### **Folding provides inconsistent results and sometimes seems to hang the machine.**

 Check the type of files you are editing. If they are Unix files the folding software can exhibit this problem. Select the Document/Manager menu, click the EOL/EOF tab and check if the Unix EOL option is selected. If it is, then change the dialogue and reload the file. The fold function should now work correctly.

**The Editor seems to slow down when I'm editing large files. Can anything be done to speed this up?** 

 Codewright allocates a fixed amount of RAM when it initialises. When using large files, memory is swapped to the disk. If you have a sizeable amount of RAM then the default allocation can be increased which can considerably speed up large file handling. The following can be added to your **cwright.ini** file.

 **[editor]** 

#### **SysSwapBlocks=100**

The **SysSwapBlocks** command allocates a number of 8k blocks of memory. The default is 20.

#### **The Model Technology Interface does not seem to work.**

 Clicking the Rhino button on the toolbar should compile the current VHDL file. If this does not happen check each of the following points.

- The Turbo Writer and ModelSim directories must both be in your path.
- The VsystemSetup line in the [vhdl] section of the cwright.ini file must contain the path of the directory containing Model Technologies ModelSim, i.e. the directory holding vsystem.exe.
- The executable vcom.exe must be present in the ModelSim directory. If ModelSim was installed under 3.11 this file will not be present, and ModelSim must be reinstalled under Windows 95 or NT.

#### **I don't have any horizontal scroll bars. How do I enable them?**

From the Tools menu choose Customize/View Setup. Enable the Horizontal scrollbar checkbox.

# **Appendix A : Verilog Keywords and Templates**

The following are tables of the Verilog Keywords used for Colour Coding.

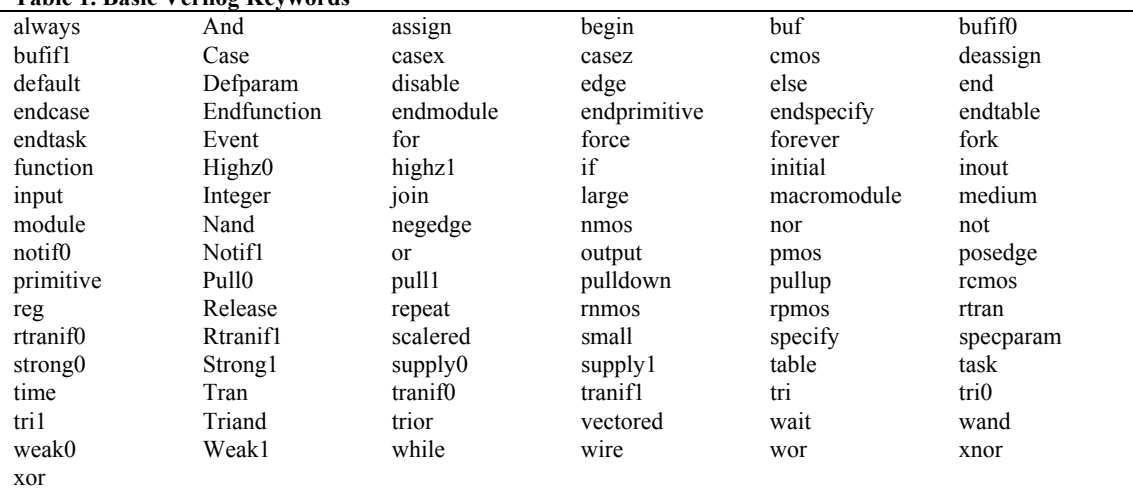

### **Table 1. Basic Verilog Keywords**

### **Table 2. Verilog System Task and System**

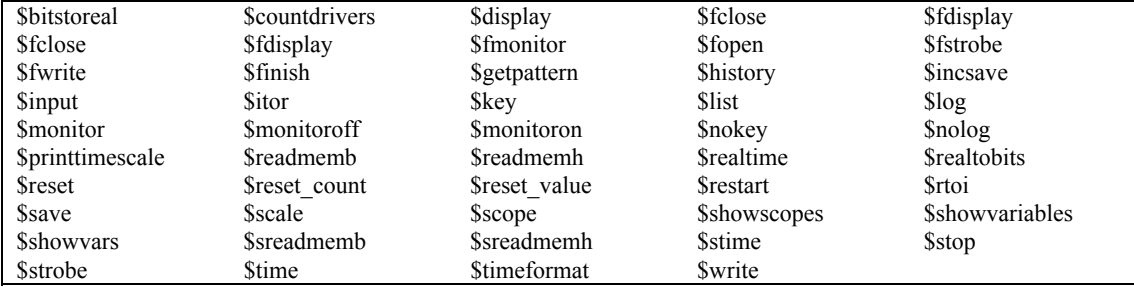

### **Table 3. Verilog Compiler Directive Keywords**

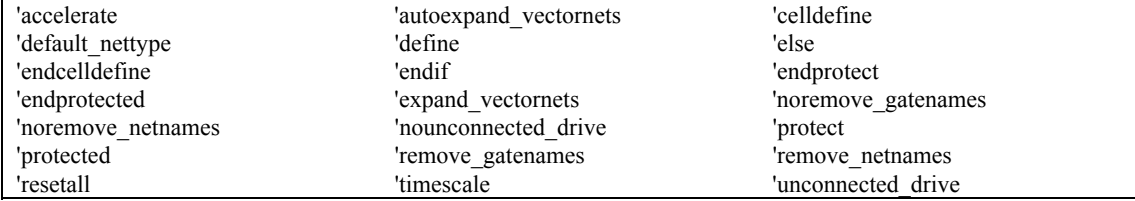

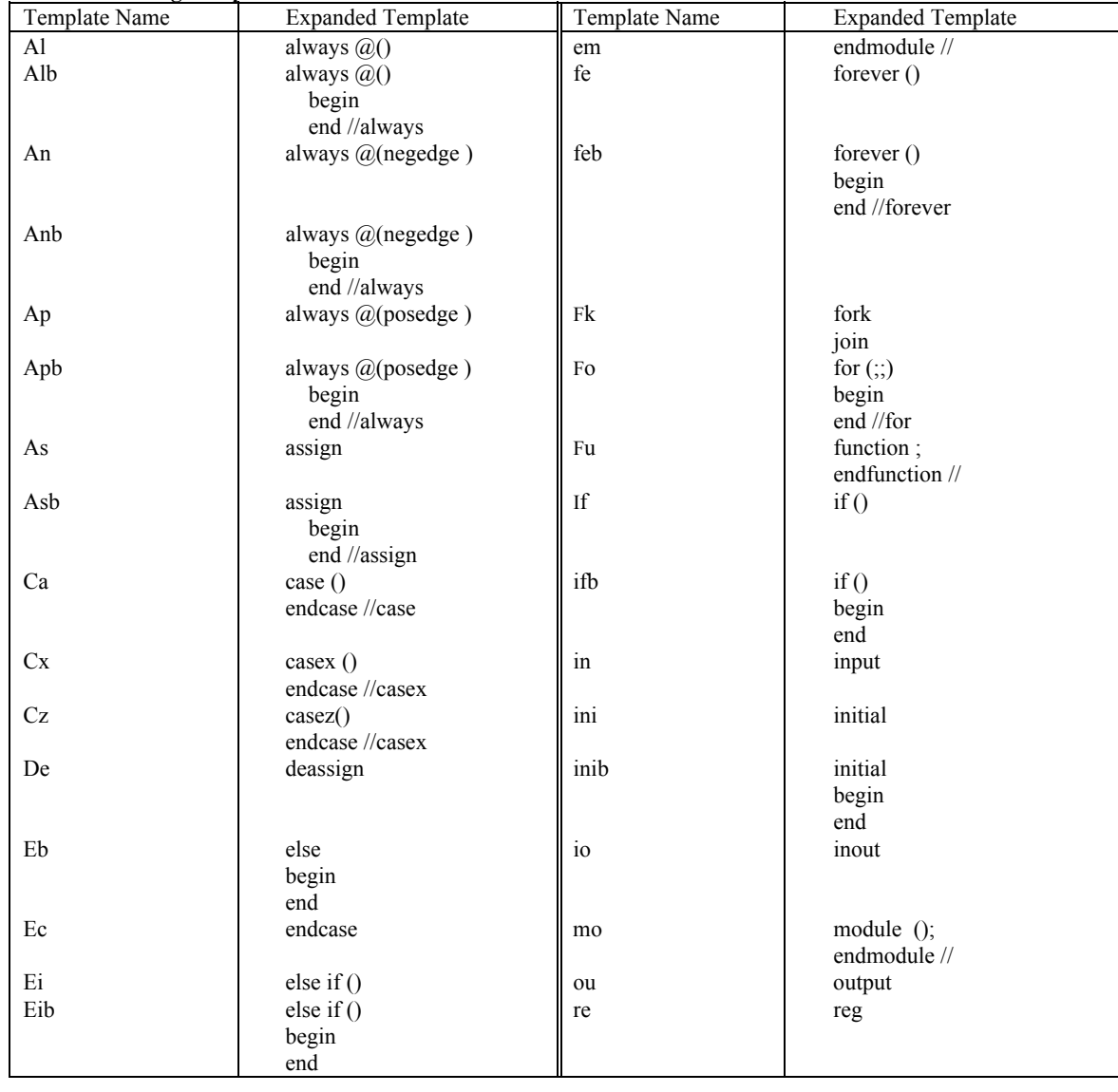

### **Table 4. Verilog Template Definitions**

# *Verilog Keywords and Templates*

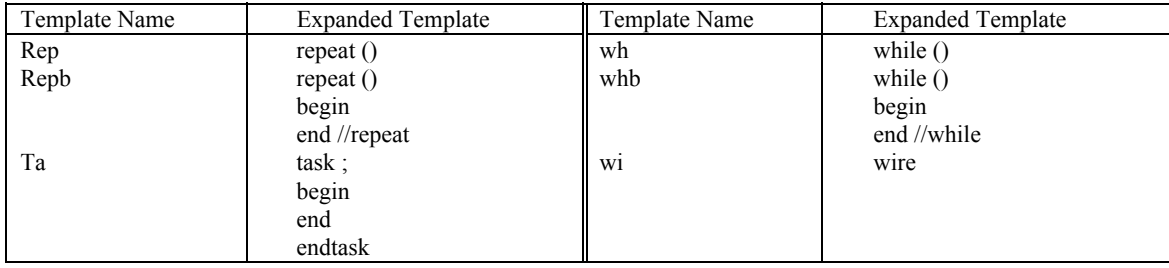

## **Table 5. Verilog Compiler Directive Template Definitions**

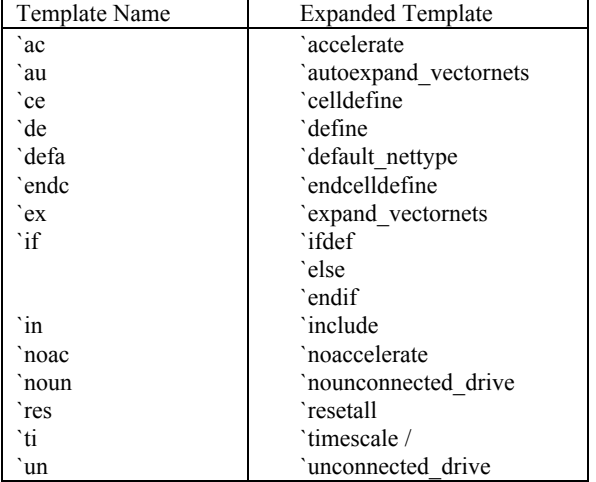

# **Appendix B : VHDL Keywords and Templates**

The following are tables of the VHDL Keywords used for Colour Coding.

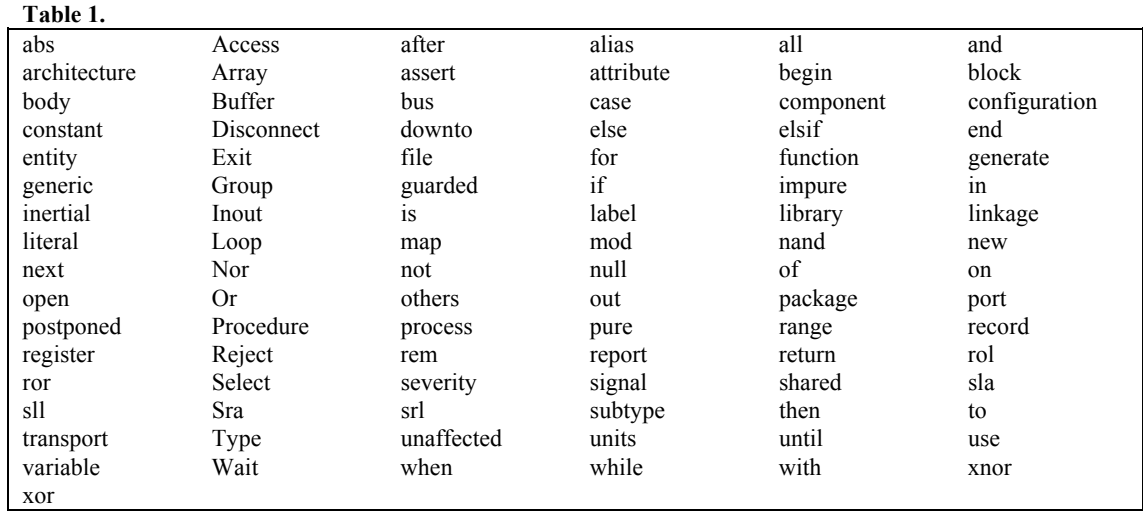

### **Table 2. Std 1164 Keywords**

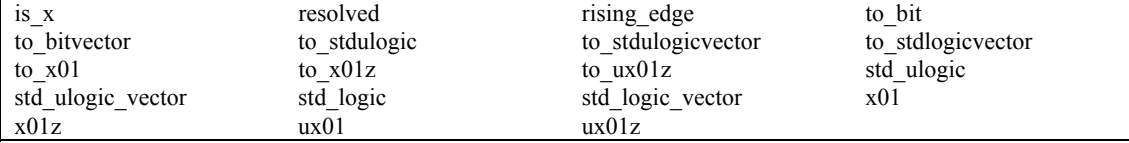

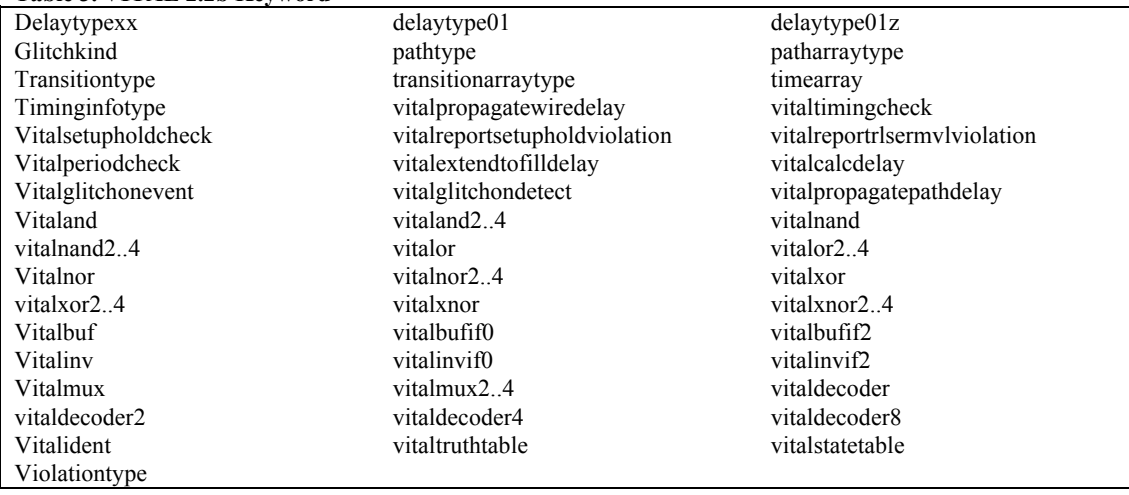

## **Table 3. VITAL 2.2b Keyword**
| Template Name | <b>Expanded Template</b>                                           |
|---------------|--------------------------------------------------------------------|
| ab            | Abs                                                                |
| ac            | access                                                             |
| af            | After                                                              |
| ai            | alias                                                              |
| al            | all;                                                               |
| an            | and                                                                |
| ar            | architecture <arc name=""> of <ent name=""> is</ent></arc>         |
|               | begin                                                              |
|               | end <arc name="">;</arc>                                           |
| as            | assert <condition></condition>                                     |
|               | [severity <severity_type>]</severity_type>                         |
|               | [report <report_type>]</report_type>                               |
| at            | attribute                                                          |
| be            | begin                                                              |
|               | end                                                                |
| bl            | <br>block name>: block                                             |
|               | end block<br>block name>;                                          |
| bo            | body                                                               |
| bs            | bus                                                                |
| bu            | buffer                                                             |
| ca            | case () is                                                         |
|               | when $\Rightarrow$                                                 |
|               | when others $\Rightarrow$                                          |
|               | end case;                                                          |
| cf            | configuration                                                      |
| cn            | constant:;                                                         |
| $_{\rm co}$   | component <comp name=""></comp>                                    |
|               | port (                                                             |
|               | );                                                                 |
|               | end component;                                                     |
| di            | disconnect                                                         |
| do            | downto                                                             |
| el            | $elist()$ then                                                     |
| en            | entity <ent name=""> is</ent>                                      |
|               | end <ent_name>;<br/>exit</ent_name>                                |
| ex            |                                                                    |
| fd            | function $\leq$ fun name $\geq$ () return $\leq$ ret type $\geq$ ; |
| fg            | <label> : for <var> in <range> generate</range></var></label>      |
|               | end generate;                                                      |
| fi            | File                                                               |

**Table 4. VHDL Template Definitions** 

65

| Template Name          | <b>Expanded Template</b>                                      |
|------------------------|---------------------------------------------------------------|
| Fu                     | function <fun name=""> () return <ret type=""> is</ret></fun> |
|                        | begin                                                         |
|                        | end <fun name="">;</fun>                                      |
| Ge                     | generic (                                                     |
|                        | );                                                            |
| Gn                     | generate                                                      |
| Gr                     | group                                                         |
| Gu                     | guarded                                                       |
| If                     | if $()$ then                                                  |
|                        | end if;                                                       |
| Ig                     | <label> : if <condition> generate</condition></label>         |
|                        | end generate;                                                 |
| Im                     | impure                                                        |
| In                     | integer                                                       |
| Io                     | inout                                                         |
| Ir                     | inertial                                                      |
| La                     | label                                                         |
| Li                     | library;                                                      |
| Lk                     | linkage                                                       |
| Lo                     | loop                                                          |
| $_{\rm Lt}$            | literal                                                       |
| Lw                     | <label> : while <condition> loop</condition></label>          |
|                        | end loop <label>;</label>                                     |
| Ma                     | map                                                           |
| Mo                     | mod                                                           |
| Ne                     | new                                                           |
| Nu                     | null                                                          |
| $N_{X}$                | next                                                          |
| Op                     | open                                                          |
| O <sub>t</sub>         | others                                                        |
| Pa                     | package <name> is</name>                                      |
|                        | end <name>;</name>                                            |
| Pb                     | package body <name> is</name>                                 |
|                        | end <name>;</name>                                            |
| $\mathop{\mathrm{Pd}}$ | procedure $\le$ name $>$ () is                                |
|                        | begin                                                         |
|                        | end <name>;</name>                                            |
| Pdd                    | procedure $\leq$ name $>$ ();                                 |
| Po                     | port (                                                        |
|                        | );                                                            |
| Pp                     | postponed                                                     |
| Pr                     | procedure                                                     |

**Table 4. VHDL Template Definitions cont.** 

66

| Template Name              | <b>Expanded Template</b>                                     |
|----------------------------|--------------------------------------------------------------|
| Ps                         | <name>: process ()</name>                                    |
|                            | begin                                                        |
|                            | end process <name>;</name>                                   |
| Pu                         | pure                                                         |
| Ra                         | range                                                        |
| Rc                         | record                                                       |
| Re                         | register                                                     |
| Rj                         | reject                                                       |
| Rm                         | rem                                                          |
| Rp                         | report                                                       |
| Rt                         | return                                                       |
| Se                         | severity                                                     |
| ${\rm Sh}$                 | shared                                                       |
| Si                         | signal:;                                                     |
| S1                         | select                                                       |
| <b>St</b>                  | std logic                                                    |
| $\rm Su$                   | subtype                                                      |
| $\rm Sv$                   | std_logic_vector                                             |
| ${\rm Th}$                 | then                                                         |
| ${\rm Tr}$                 | transport                                                    |
| Ty                         | type                                                         |
| Ua                         | unaffected                                                   |
| $\mathop{\rm Un}\nolimits$ | units                                                        |
| $\mathop{\mathrm{Us}}$     | use;                                                         |
| Ut                         | until                                                        |
| Va                         | variable : ;                                                 |
| Wa                         | wait until ( <clock>'event and <clock>='1');</clock></clock> |
| Wh                         | when $\Rightarrow$                                           |
| Wi                         | with                                                         |
| W1                         | while                                                        |

**Table 4. VHDL Template Definitions cont.** 

67